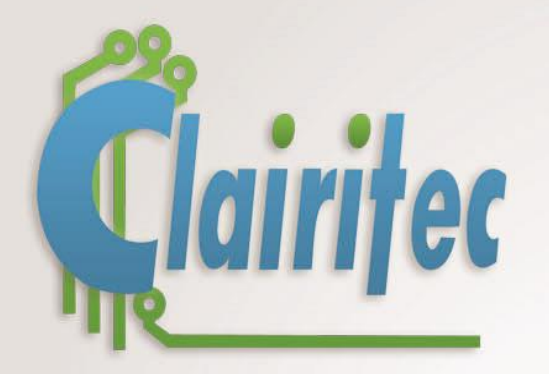

# **HMI Solution & Graphic Products**

# GraphLight

# **Technical Support**

CLAIRITEC - *Confidentiel* DOC-20170602-1B-UK Page 1 / 46

:|ceu

ESTHETIC

EGS

**ANDS** 

冷

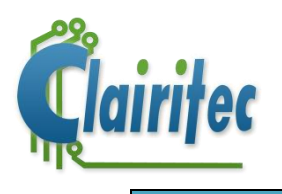

# **Table of Contents**

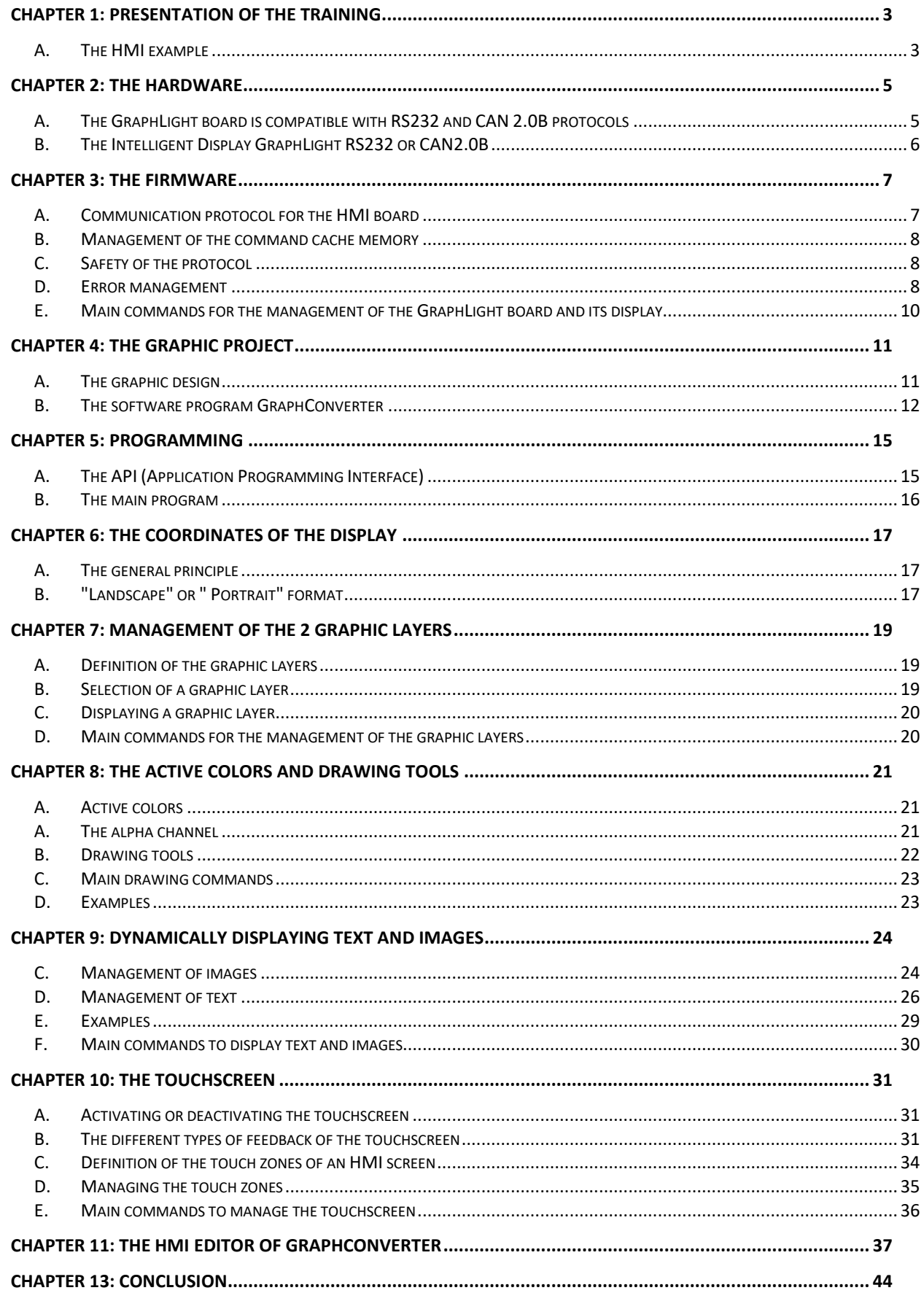

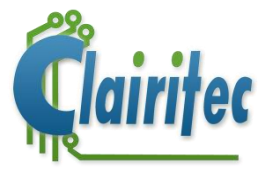

#### **CHAPTER 14: TECHNICAL SUPPORT [................................................................................................................](#page-44-0) 45**

### <span id="page-2-0"></span>**Chapter 1: Presentation of the training**

First of all, thank you for your interest in our HMI solution!

It is the goal of this training that you master very quickly our HMI solution for all products of the "GraphLight" family.

Throughout the step-by-step creation of our HMI example, you will get to know about the technical characteristics of your HMI board, learn in an easy and efficient way the graphic commands and the way they function, and last but not least learn about the way of configuring, creating, and compiling your graphic project by making use of the software program GraphConverter.

From theory to practical terms: After each chapter, outlining in detail a precise point of the way your HMI board functions, you will have the possibility to practice the programming through numerous examples in C language. You can therefore directly put into practice your new knowledge and familiarize yourself with the programming of your HMI.

The training is based upon a StarterKit, identical to the one you use. All StarterKits of the "GraphLight" family contain an HMI board, connected to a LCD display with touch panel, as well as all necessary connecting cables in order to directly start the development of your HMI without needing to worry about the "hardware".

#### <span id="page-2-1"></span>**A. The HMI example**

The graphic project delivered with your StarterKit contains all graphic elements, in the resolution you have chosen, which make up the HMI example used for the training. Throughout the entire document we will work with the WQVGA format (480 x 272 pixel, "landscape" format) for the HMI example.

The main HMI screen of the training project displays a rectangle with 2 touch buttons "SKIP" and "SKIP\_BACK" which allow to switch forward or backward the five HMI screens of the project. In the lower left corner 2 touch buttons "PLUS" and "MINUS" allow to adjust the backlight of the LCD. The HMI screen also contains a text zone to display the title of the shown interface and several colored "lights" which indicate the index of the shown interface.

(*The HMI screen example is shown on the following page)*

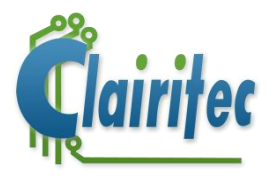

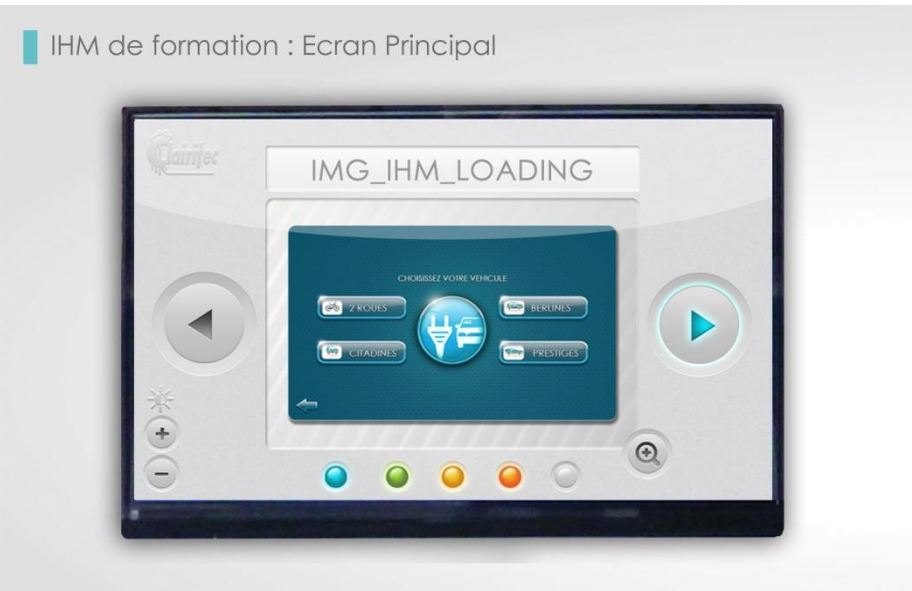

In the lower right corner, a "VIDEO" button is situated which allows to skip to a second HMI screen, showing the videos of the two connected cameras.

This second HMI screen contains two buttons to choose the picture should be shown in the central window, a "CLOSE" button which allows to go back to the main HMI screen, as well as the two buttons allowing to adjust the backlight.

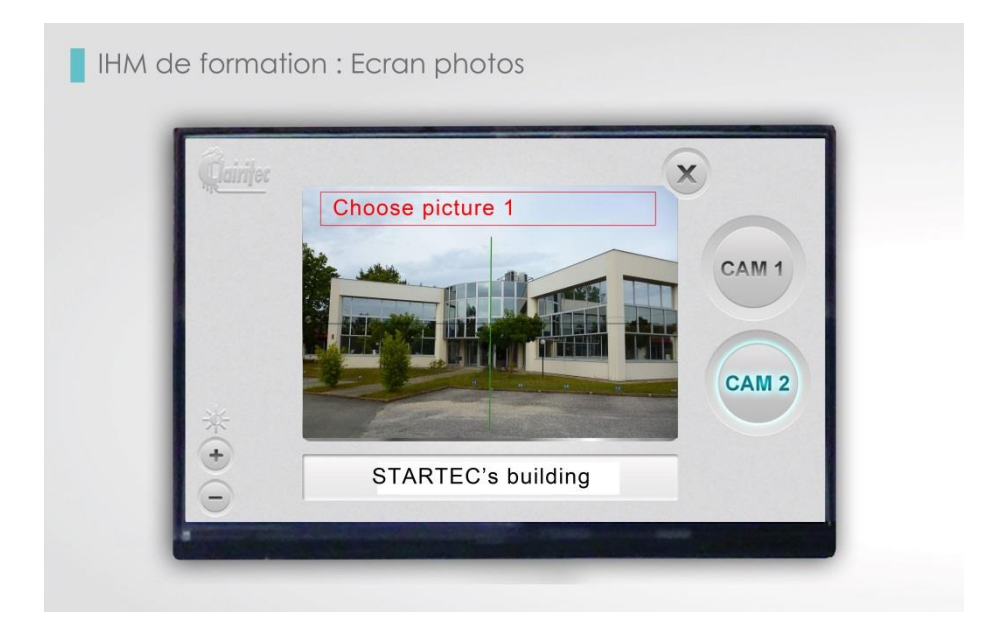

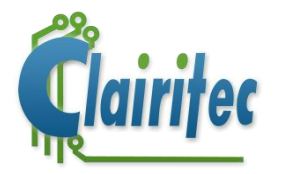

### <span id="page-4-0"></span>**Chapter 2: The hardware**

The architecture of an HMI board of Clairitec allows for an "all-in-one" integration into your application since it contains all necessary hardware and software components to interact with your mainboard and a LCD display of your choice.

#### <span id="page-4-1"></span>**A. The GraphLight board is compatible with RS232 and CAN 2.0B protocols**

The RS232 GraphLight board contains two RS232 communication ports (1 PC and 1 TTL). THE CAN GraphLight board contains one RS232 communication port (PC) and one CAN 2.0B port.

The two types of models are equipped with a USB2.0 port, dedicated for the upload of the graphic library and of the pre-defined HMI screens into the internal memory of the HMI board. Updates of the firmware are uploaded through the USB connection as well.

The GraphLight based hardware contains all necessary signals to steer TFT RGB displays with a maximal resolution of 480 x 272 pixel, their LED backlight and their resistive or capacitive touchscreen

No additional components need to be installed from your side, only the connectivity might need some adaption from your part.

#### The GraphLight board can be powered either with +5V or with +6 to +36V.

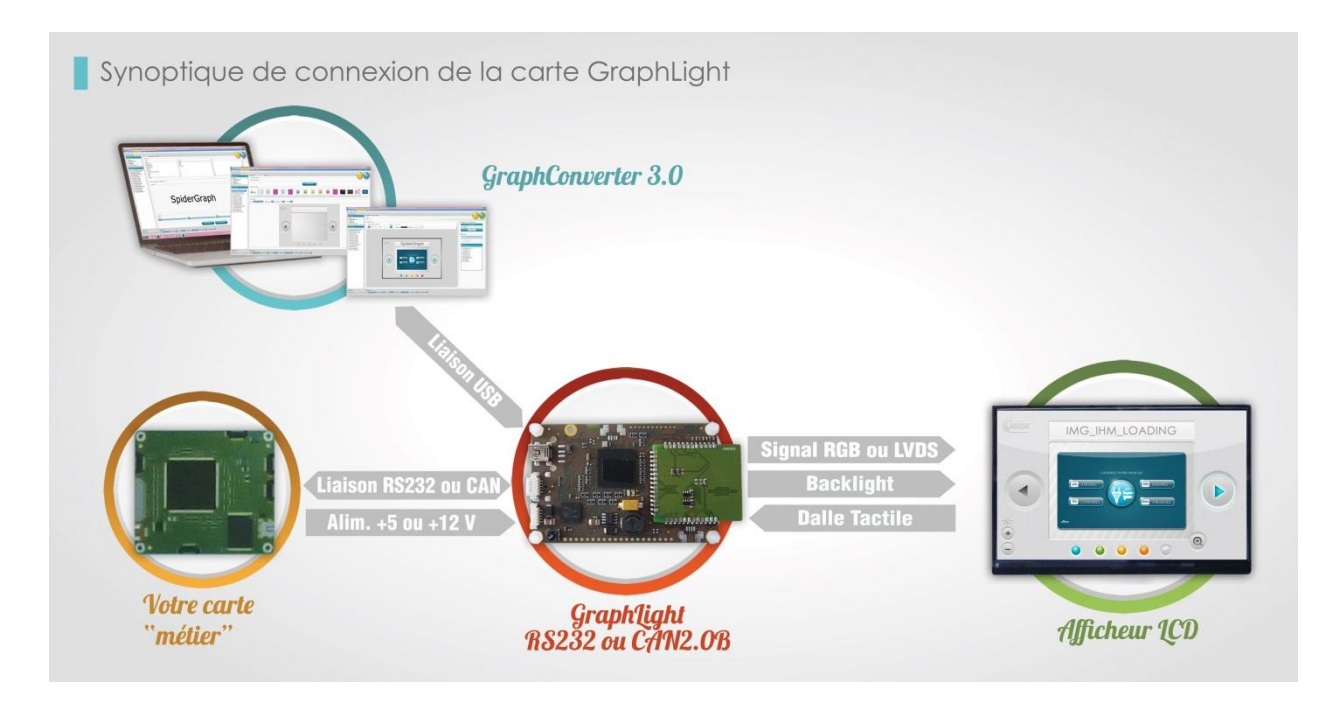

GraphLight support two graphical layers, one background page and one layer page with an Alpha layer that allows transparency.

These 2 graphic pages cover the entire resolution of the selected screen.

The color depth is 4096 colors formatted in RGB 4: 4: 4, the Alpha layer of the layer page is 4 bits, allowing 16 levels of transparency, (0 = 100% transparent, 16 = 0% transparent , (or completely opaque)).

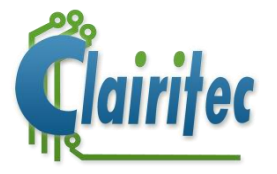

#### <span id="page-5-0"></span>**B. The Intelligent Display GraphLight RS232 or CAN2.0B**

The Intelligent Display GraphLight contains the Iron Graph HMI board (RS232 or CAN2.0B), a LCD display with touchscreen. All components are integrated into a casing with connectors to connect the Intelligent Display to your mainboard or to your computer, the latter for the communication with GraphConverter.

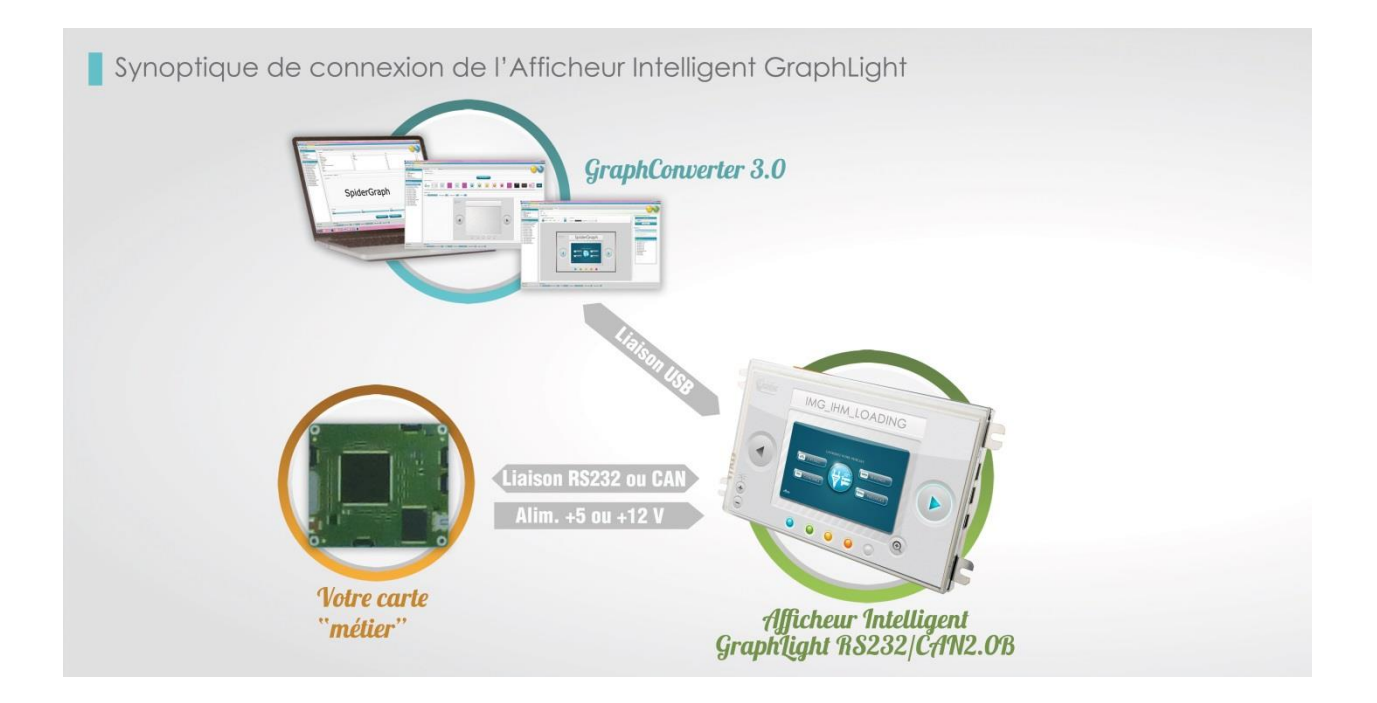

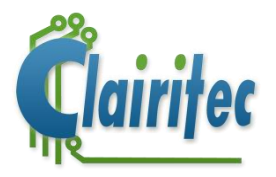

## <span id="page-6-0"></span>**Chapter 3: The firmware**

The firmware is identical for all HMI board of the "GraphLight" family. This document takes the GraphLight board itself as an example. The specific characteristics of other boards could be outlined in a different, product-specific training at a later point in time.

#### <span id="page-6-1"></span>**A. Communication protocol for the HMI board**

The communication with the HMI board takes place through "Escape" sequences, send from your mainboard to the HMI board via serial connection RS232 or CAN.

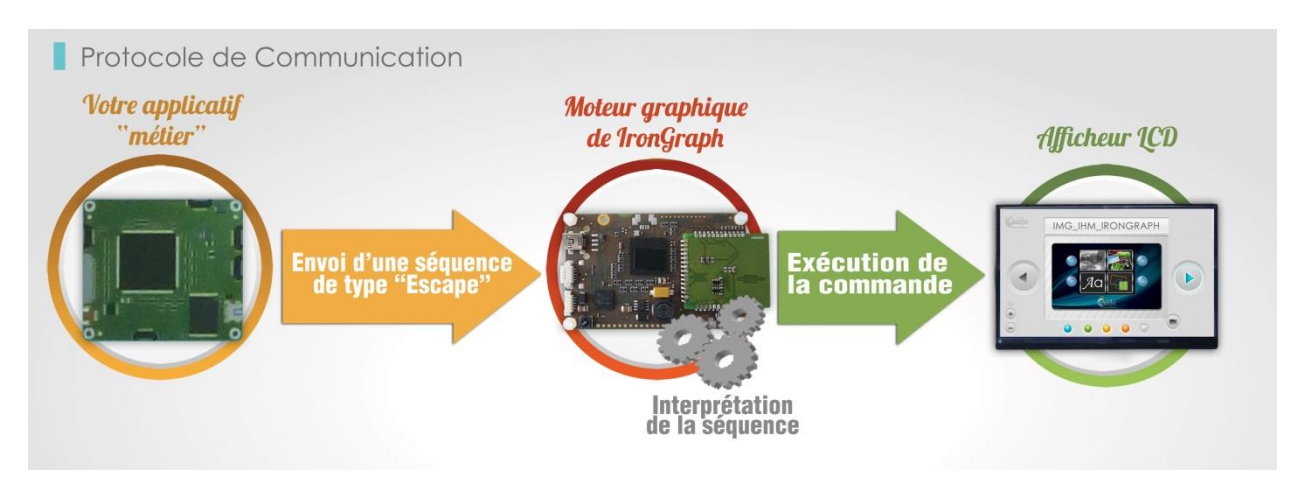

An "Escape" sequence is a series of characters which is received and interpreted by GraphLight as a command. Every command is initialized by the code ASCII "ESC" (ESCape being 27 in decimal), followed by the code ASCII of the command.

The frame protocol is slightly different between a RS232 hub and a CAN 2.0B hub, but the principal function remains the same in both cases.

#### General protocol of a RS232 command:

A command is carried out through a sequence of bytes, the number being dependent on the type of command.

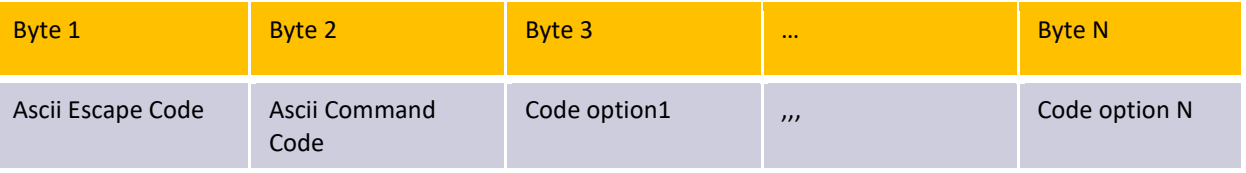

The board makes essentially use of the "ESC" character and of the automatic counting of the received characters to execute the corresponding command.

#### General protocol of a CAN command:

A command is carried out through a sequence of frames, the number being dependent on the type of command. A frame is no longer than 8 bytes.:

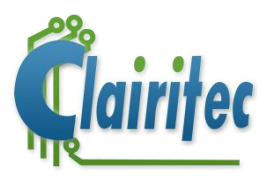

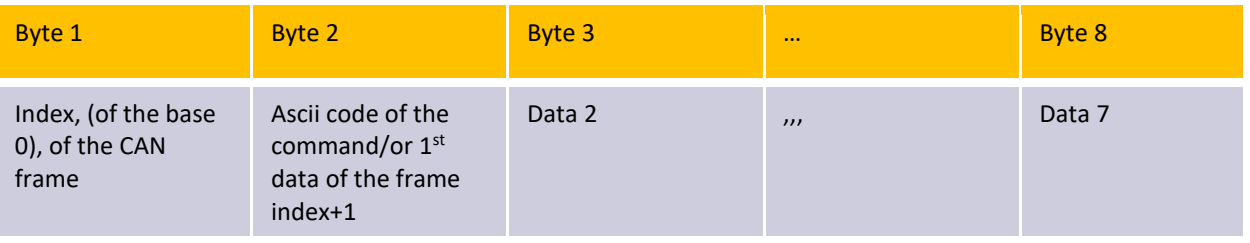

Here, the board in CAN mode waits for the  $1<sup>st</sup>$  byte which corresponds to the index, number of the frame. In the case of a "mono-frame" command, the index is always 0.

In the case of a command with multiple frames which are part of the same command:

At the reception of a new command, *index* = 0 => Byte 2 = number of the command.

For the following frames *index* =  $n+1$  => byte 2 = 1<sup>st</sup> data of the following frame completing the command. This means:

Index = 0 => Byte 1 = Code of the new command (ASCII character).

Index =  $n$  =  $>$  Byte1 = Data1 of the frame number n

*The number "n" allows GraphLight to verify the order of reception of the frames constituting a command.*  Byte 2: ASCII character of the command if *index* = 0, 1<sup>st</sup> data of the frame "n" completing the command Byte 3  $\rightarrow$  Byte 8: Data "arguments" of the command.

#### <span id="page-7-0"></span>**B. Management of the command cache memory**

The cache memory of 8192 bytes allows to pile up the produced commands at the frequency of the host, while the graphic engine of GraphLight treats them based on the necessary time of execution.

After each treated command, the content of the respective command is automatically erased form the cache memory.

In the case of the cache memory being fully charged/overloaded, only the commands which have been completely compiled are executed while the others are left aside.

The HMI board automatically sends an alarm code when the cache memory reaches the level of 1000 bytes, as well as another alarm code when the cache is full.

In the case of a very important number of commands being produced, it is necessary to query the register of the cache memory status in order to reassure oneself that enough memory is available in the cache (command "ENQ" for GraphLight).

When the cache memory exceeds 8132-1000 bytes, the HMI board automatically sends the error codes "0x63" (critical limit reached), then "0x64" when the cache memory is full.

#### <span id="page-7-1"></span>**C. Safety of the protocol**

If characters are lost (incomplete command), the HMI board does not treat this command. In any type of situation, the board will not block itself.

Attention: The protocol is only secured for favoring the speed of display. All electric precautions need to be taken into consideration for the transmission of information of the HMI boards of Clairitec. Great precaution need to be taken with regard to the supported transmission length: using reinforced cables and/or connectors or shortening the distance in case of rapid transmission speed (530000 Bauds for RS232, 500KBds for CAN). Consult the technical documentation of GraphLight for more details*.*

#### <span id="page-7-2"></span>**D. Error management**

GraphLight receives and treats your commands, but the HMI board might also send you code to indicate an error.

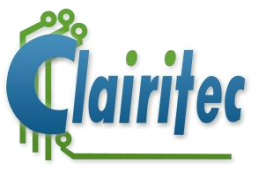

#### RS232 protocol:

#### **Code 0x54:** Reset code

Byte automatically send after the initialization phase to indicate to the Host that the GraphLight board is ready to receive commands. This code also allows to warn the Host of an unexpected reset, requiring an update of the HMI (management of the HMI screens).

Format of the ERROR frame: This frame is automatically send once an error has been detected.

• Prototype:

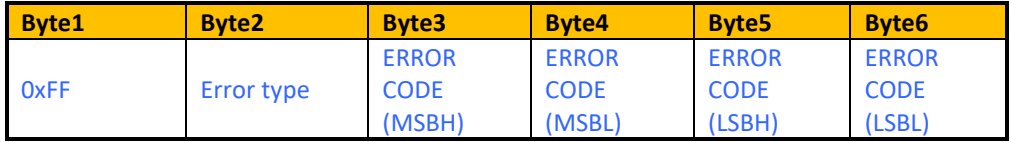

• Description:

0xFF: Fixed code

Error type: Type of the error

In the current version, GraphLight only gives out RS232 errors or "Buffer Escape"

TYPEERROR\_ESCAPEBUFFER = 5 TYPEERROR\_rs232 = 6

Byte3 → Byte6 : Error CODE (32 bits)

Error codes:

**TYPEERROR\_RS232** (in decimal)

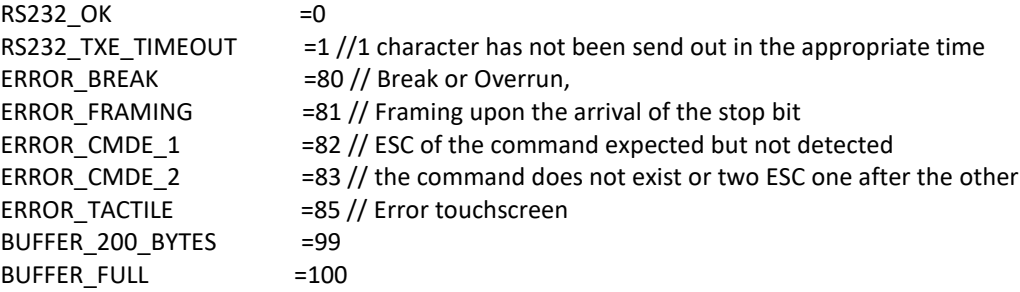

**TYPEERROR\_ESCAPEBUFFER** (in decimal)

CMDEESC WRONG  $=1$  // Faulty command (lack of the index=0?) CMDEESC\_INCOMPLETE =2  $\frac{1}{2}$  // Index error or lack of the character ZERO for a PutString, CMDEESC\_THRESHOLD\_ALAMR=3 // Only 1000 bytes of memory left in the cache memory CMDEESC\_BUFFER\_FULL=4 // chache memory full CMDEESC\_BUFFERSEND\_FULL=5, // cache memory (for sending) full

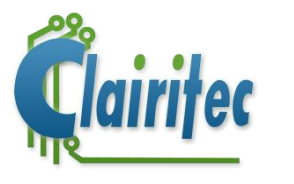

CMDEESC\_ERR=6 // Escape command OK, but error in the execution of the command (error detailed in ENUM\_CODEERR\_GRAPHIC).

#### CAN Protocol:

Reset frame, automatically send after a reset of the HMI board.

• Prototype:

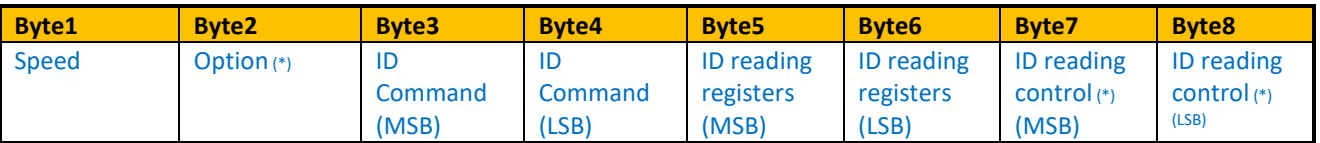

• Description:

Speed: Indicates the speed of communication. Option: Indicates the programmed options (example control frame active or not). Byte3 →Byte8 : ID of the 3 types of messages.

Error code frame automatically send after a reset of the HMI board.

• Prototype:

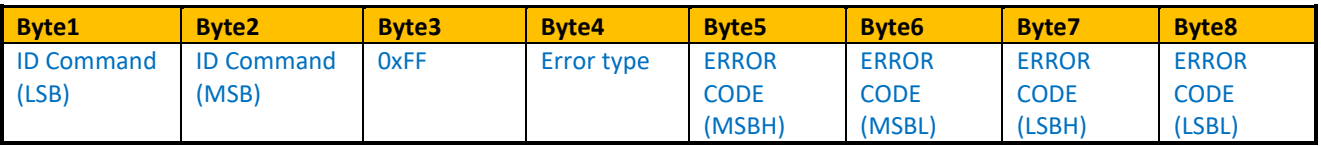

• Description:

ID Command: Allows to determine the faulty unit (in the case of several units in a network). 0xFF: Fixed code Error type: Type of error

TYPEERROR\_CAN = 4 TYPEERROR\_ESCAPEBUFFER = 5

Byte5 →Byte8 : Error CODE (32 bits)

#### <span id="page-9-0"></span>**E. Main commands for the management of the GraphLight board and its display**

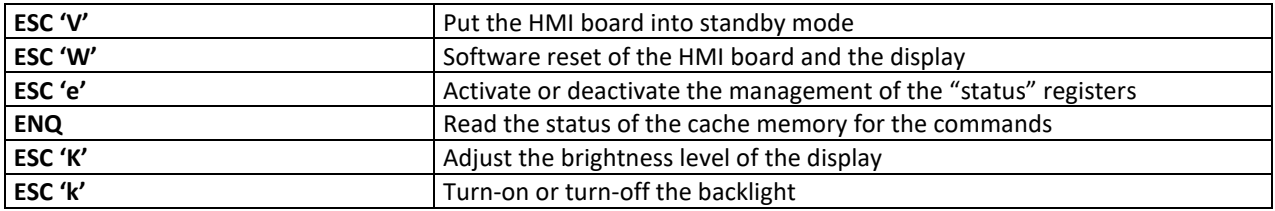

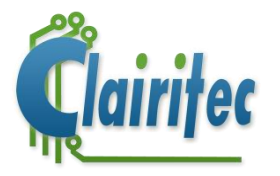

# <span id="page-10-0"></span>**Chapter 4: The graphic project**

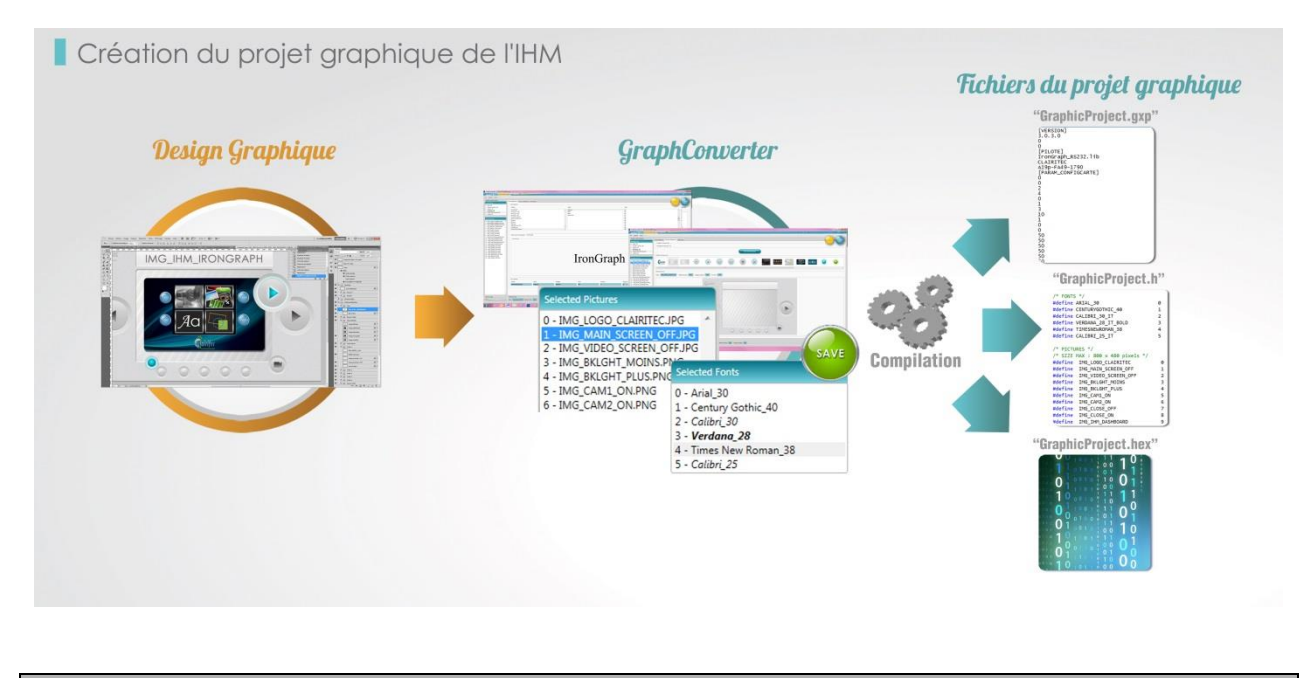

#### <span id="page-10-1"></span>**A. The graphic design**

Every HMI project begins with the specification of the navigation elements and the sequence of HMI screens as well as their organization.

After the usage has been defined, the next step is to create the different graphic elements of your interface by using a software program for graphic design.

This way, all visual elements, from the background of the HMI screens to the navigation elements such as icons and buttons, also taking into account the choice of colors and text fonts, are created and reviewed by a graphic designer. Afterwards, the elements are selected, compiled, and uploaded into the internal memory of the GraphLight HMI board by using the PC program GraphConverter.

What we call a "graphic project" is the entity of necessary files for GraphLight to display the graphic elements (images and texts) on the display you have chosen. We will now see how to generate these files by creating a project and a graphic library with GraphConverter.

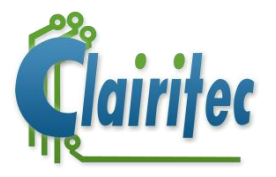

#### <span id="page-11-0"></span>**B. The software program GraphConverter**

GraphConverter is the software program delivered with our HMI boards. It allows you to configure your project and to create your graphic library and set the menus of your HMI.

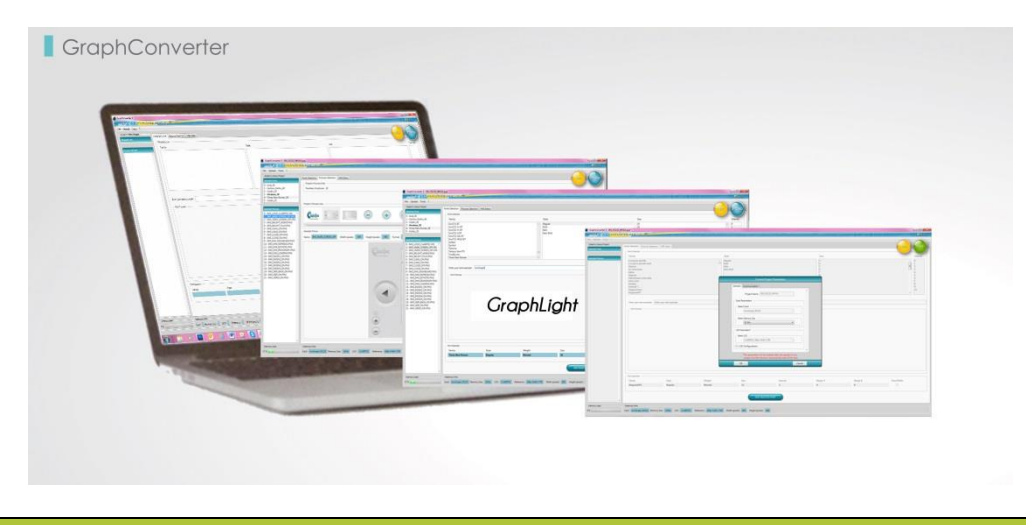

#### **1. Project settings**

The software program GraphConverter is compatible with all HMI boards of Clairitec. However, it needs to know the specific characteristics of the board used, such as the communication protocol, speed of transmission, size of the internal memory, color depth, compatible picture formats, type of display used (with or without touchscreen, QVGA, VGA, WVGA, etc…resolution), the standard settings for the calibration of the touchscreen, etc.

All this information is contained in the "driver" files. The most standard ones are already installed when installing GraphConverter. Some are modifiable in GraphConverter. There is a driver file for each type of HMI board (for example, the driver "GraphLight\_RS232.lib" contains all transmission speeds possible with this HMI board).

This files is therefore very important because it allows you, once your project has been configured in GraphConverter, to program GraphLight by uploading the binary file of the graphic data and configuration data (HEX file), generated by GraphConverter.

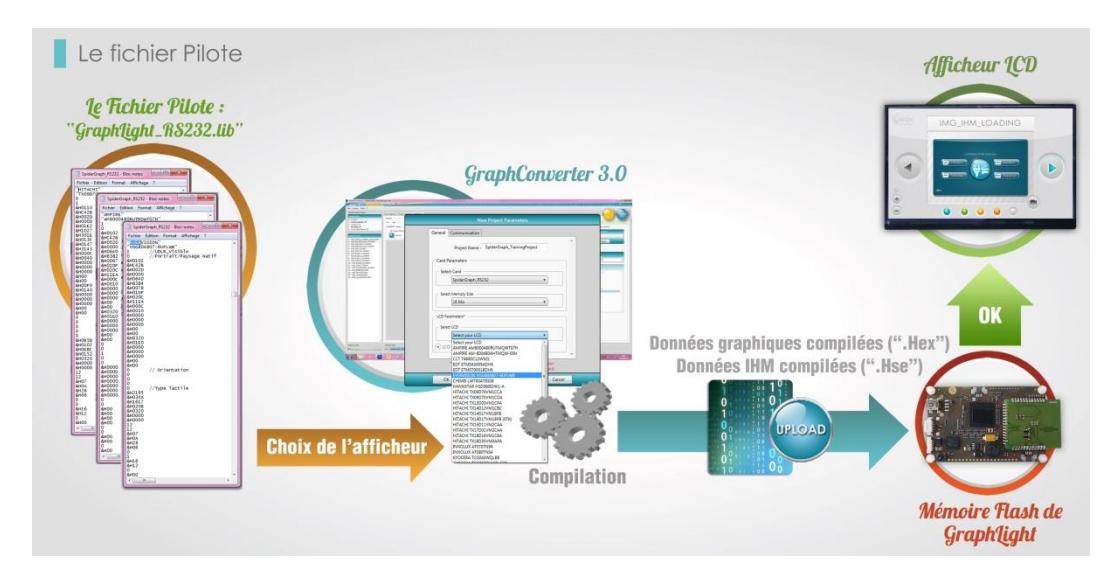

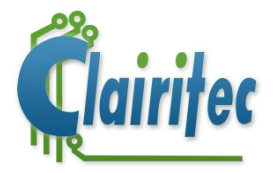

#### **Advantages of the driver file:**

- $\triangleright$  The client configures his project by making use of the proposed data (flash memory size, communication type with the host (RS 232 or CAN), transmission speed of the communication, type of display, etc.).
- ➢ The driver file adapts itself : its structure allows easy updates without a modification of the code of GraphConverter (for example adding a new display reference). Moreover, it always stays compatible will former, current, and future HMI boards of Clairitec.

#### **2. Creation of the graphic library**

GraphConverter is not only used to configure your project, but also to create your graphic library which is making up your HMI. This graphic library is then uploaded into the internal memory of the HMI board.

With only a few mouse clicks you create your graphic library by selecting on your computer the text fonts and images you would like to use for your HMI.

The text font are encoded by GraphConverter to be compatible with the HMI boards. You can work with any type of text font as long as it is in the TrueType format (.TTF).

For the GraphLight HMI board, pictures can be in .PNG or .BMP format. The maximum resolution of the images depends on the used display.

*Note: Consult the user manual of GraphConverter for more detailed information about the creation of your graphic library with GraphConverter.* 

#### **3. The graphic project files**

All necessary files to configure your HMI board and manage your graphic library are automatically generated by GraphConverter upon saving your graphic project.

Your graphic project is composed out of a data file (.gxp), a compiled data file (.hex) and a header file (.h) for your application in C language. A folder "Pictures", in which all pictures making up your graphic library are stored, is also created upon saving your graphic project.

➢ The GXP file ("*project\_name\_GraphConverter.gxp*") :

The GXP file is the file which you open with GraphConverter. It is composed out of three groups, defining the entity of the graphic part of your HMI project.

The two main groups are the text fonts and images which you have chosen to use in your HMI. Each of these graphic objects is attributed a number (which is also its position number in the memory of GraphLight) and a name (a system name for the text fonts and the file name for the images).

(*Note : Consult the documentation of your HMI board for more details about the organization of the text fonts and images in the allocated internal memory of the HMI board)* 

The third group of data saved in the GXP file concerns the configuration of the hardware: display orientation, reading mode of the touchscreen, transmission speed with the host, etc.

➢ The binary HEX file ("*project\_name\_GraphConverter.hex*"):

The HEX file is the binary file which contains all the data from the GXP file in compiled form. It is this file which is uploaded into the internal memory of the HMI board.

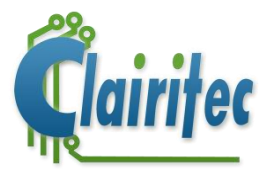

#### ➢ The H file ("*project\_name\_GraphConverter.h*"):

The H file (header file) is a file which is generated by GraphConverter and which you include into your application in C language(*1*) ). It defines the names and numbers of the text fonts and images which make up your HMI. The numbers, attributed by GraphConverter, are used in the commands to display texts or images.

*In order to explore GraphConverter, we invite you to open the GXP file :* 

- ➢ *From the provided USB stick, copy the folder " Exemples\GraphLight\RS232\Projet GraphConverter\GRL\_RS232\_WQVGA" to your PC(1) ,*
- ➢ *Open GraphConverter and click on "Open Project…"*
- ➢ *Select the file "GRL\_RS232\_WQVGA.gxp(1)" in the folder " GRL\_RS232\_WQVGA(1)" which you have just copied, and click on "Open".*
- ➢ *Once the project has been opened, click on the tabs "Fonts Selection" and "Pictures Selection" to open the interface for the text font and picture selection and to see the entity of graphic objects which make up your training project HMI.*
- ➢ *For a quick view of the configuration of the training select "Project Parameters" in the "Tools" menu of GraphConverter.*

*NB : If you wish, you can also already open the H file(2) generated by GraphConverter in order to get to know its structure. In any case, we will get back to this file in the next chapter.* 

- ➢ *Open the folder "GraphConverter/GRL\_RS232\_WQVGA(1)" on your PC.*
- ➢ *Open the file "GRL\_RS232\_WQVGA.h(1)" with any type of text editor.*

Notes : (*1*) *For the CAN version, replace « RS232 » by « CAN » in the name of the folders, files and repertories.*

(*2*) *GraphConverter also contains an HMI Editor. You use in your application in C language the header file .h, generated by this Editor. [Chapitre](#page-36-0)  [12 : L'éditeur d'IHM de GraphConverter](#page-36-0) explains the HMI Editor.*

#### **4. Upload of the graphic project into the internal memory of GraphLight**

 $\triangleright$  Once you have created and saved your graphic library in GraphConverter, you have to upload the project configuration and data into the memory of GraphLight before starting to program.

Make sure that your StarterKit has been well connected to your PC by using an USB cable, and that you have well uploaded the graphic project associated to your HMI into the internal memory of GraphLight by the use of GraphConverter :

- ➢ Open the file "*GRL\_RS232\_WQVGA.gxp(1)*" with GraphConverter,
- $\triangleright$  Click on the blue button "Upload" on the top right corner in the GraphConverter menu. A window opens in which you can select the binary file to be uploaded.
- $\triangleright$  Start the upload. The project configuration and graphic data will be uploaded into the internal memory of the HMI board.
- Once the upload has been finished, you can close GraphConverter.

Note : (*1*) *For the CAN version, replace « RS232 » by « CAN » in the name of the folders, files and repertories.*

Now that you have configured your HMI board and all the necessary data has been uploaded into it, we will see how to use this data and information to display and program your HMI.

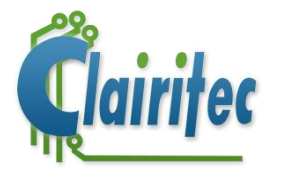

## <span id="page-14-0"></span>**Chapter 5: Programming**

The programming indicates to GraphLight what to display depending upon user interaction or information send from the main application.

The programming of the code to steer your HMI is done in your main application. There is thus no special competence to acquire to program your HMI and you can directly start to program in the environment to which you are used to.

For our training, we have chosen program our training project HMI in Microsoft Visual Studio Express 2010 (*which can be downloade[d here\)](http://www.microsoft.com/fr-fr/download/details.aspx?id=34673)*. This program is used to program your HMI and simulates your main application.

We will now open the training project:

- ➢ Copy the folder "*Exemples\GraphLight\RS232\CodeSource\IRG\_TrainingProject* " from the USB stick of Clairitec to your PC.
- ➢ Open Visual C++ and select "Open a project…"
- ➢ Select "*IRG\_TrainingProject.sln*" in the folder which you have just copied and then click on "Open".

Upon execution, our program opens a window which allows you to chose the COM port upon which the USB/RS232 adapter cable<sup>(2)</sup> to your HMI board is connected. Click on the button "START IHM" and see how the main HMI screen of the training project HMI is displayed on the LCD display of your StarterKit.

We invite you to discover the training project HMI by testing its different buttons.

Notes : (*1*) *For the CAN version, replace « RS232 » by « CAN » in the name of the folders, files and repertories. (2)For the CAN version, us the USB/CAN adapter.*

<span id="page-14-1"></span>We will now explain you which are the necessary files for the programming of your HMI.

#### **A. The API (Application Programming Interface)**

As we have seen before, the communication with the HMI board is realized through the sending of "Escape" sequences from your main application through a serial RS232 connection.

#### **1. The "ESCAPE" commands**

We have developed a set of 28 "ESCAPE" commands which allow you to build and steer your future HMI from your main application, starting from the display of images and texts and going to the management of the touchscreen and the backlight of the display.

#### **2. The functions in C language**

Today, most of the main applications are programmed in C or C++. Therefore, we have developed a library of C functions based upon the "ESCAPE" commands in order to facilitate the programming of your HMI application. Each C function corresponds to an "ESCAPE" command.

In total, 28 functions are provided which allow you to communicate with the graphic engine of GraphLight and to steer your HMI from your application:

- ➢ The functions for the general management of the HMI board
- ➢ The functions for the management of the graphic layers
- $\triangleright$  The functions for the management of the touchscreen
- $\triangleright$  The functions for the color management
- $\triangleright$  The functions for the drawing of geometric forms

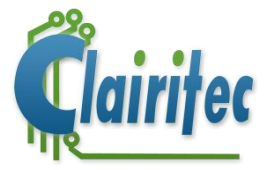

- $\triangleright$  The functions for the display of images
- $\triangleright$  The functions for the usage of text fonts

On the USB stick, delivered with the StarterKit, you will find the directory "Exemples\GraphLight\API\_Libraries\GraphLight\GRL\_Library\_Files" in which you find all the commands in C language.

The files contain the declarations of constants which define the options and arguments of the commands:

- $\triangleright$  "GRL GraphicEngine Library.h ".
- ➢ "GRL\_RS232\_GraphicEngine\_Library .c ", (for a usage in RS232 mode)
- ➢ "GRL\_CAN\_GraphicEngine\_Library .c " , (for a usage in CAN mode)

Before starting to program your HMI, you will first have to integrate these files into your application. You will also have to integrated the files listed below into your application, since they contain the declaration of RS232 or CAN functions, necessary for your hardware drivers (these files are to be adapted according to your mainboard).

« \GRL\_Library\_Files\HardWareLayer\_Files\UART\_RS232\_Driver\"

- ➢ "UART\_Driver\_RS232.c"
- ➢ "UART\_Driver\_RS232.h"

"\GRL\_Library\_Files\HardWareLayer\_Files\CAN\_Driver\"

- ➢ "Driver\_CAN.c"
- ➢ "Driver\_CAN.h"

We now invite you to take a look at the content of these 4 files for the API (application programming interface) in your Visual C++. Project.

#### <span id="page-15-0"></span>**B. The main program**

The main program are the functions which steer your HMI application. As we have seen above, this program contains all of the functions which allow you to indicate to GraphLight what to display in response to touchscreen events or in response to information input from your main application.

Most of the functions of the programming library, in particular the functions to display images and texts, use as parameters the reference data, compiled and uploaded into the internal memory of GraphLight by GraphConverter (HEX file).

In order to make the access to this reference data easier for you, GraphConverter creates automatically header files which contain the declaration of the number and name of the images and text fonts of the graphic project, as well as their coordinates (position) on the interface.

By integrating these files into your project, you automatically have all the references to the images and text fonts at your disposal.

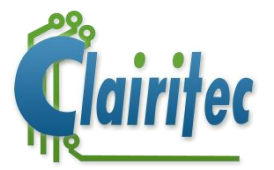

The main program of the training HMI has as a double objective to simulate your main application and to give you a programming example of an HMI. You find the source code of this program in the folder:

➢ " *CodeSource\IRG\_TrainingProject* / IRG\_TrainingProject\_Main.cpp".

There you find the declaration of the necessary header files as well as the code of the different functions, steering the HMI and using the commands of the API.

Now that you have seen how to integrate the files, necessary for the programming of your HMI, into your application, we will now see each function of the API in more detail. You will learn how to work with the two graphic layers, how to define and activate the touchscreen zones, and how to dynamically display images and text.

### <span id="page-16-0"></span>**Chapter 6: The coordinates of the display**

#### <span id="page-16-1"></span>**A. The general principle**

The coordinates on the display are given in pixel and are determined in relation to the left-upper coin of the display, whose coordinates are X=0 and Y=0.

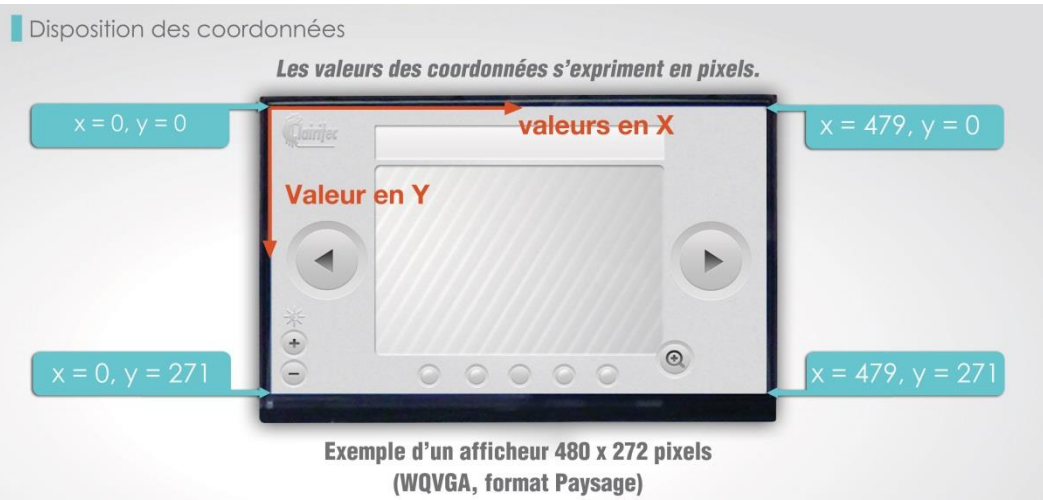

The display of our training HMI has 480x272 pixel (WQVGA), in landscape format. The value of the coordinates therefore varies from 0 to 479 (from left to right), and from 0 to 271 (from top to bottom).

#### <span id="page-16-2"></span>**B. "Landscape" or " Portrait" format**

Each LCD display has a certain display format for which it has been designed, either landscape or portrait format. The visual characteristics of the display are optimized for this format by the manufacturer (vision angle, visible surface in relation to the mechanical surface,…). This format is called the "native format" of the display.

The HMI boards of Clairitec allow to modify this format: you can display in "portrait" format on a "landscape" display and the other way around.

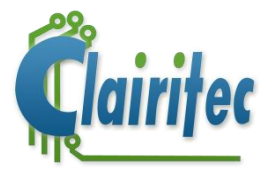

When you modify the format, texts as well as all coordinates (of texts, images, primitive drawings, touch zones) are automatically adapted by GraphConverter.

*When the display format is modified, the HMI board considers the display to be turned 90° clockwise (90° to the right).* 

Example of a WQVGA display with native landscape format, modified to display in portrait format.

Native display format :

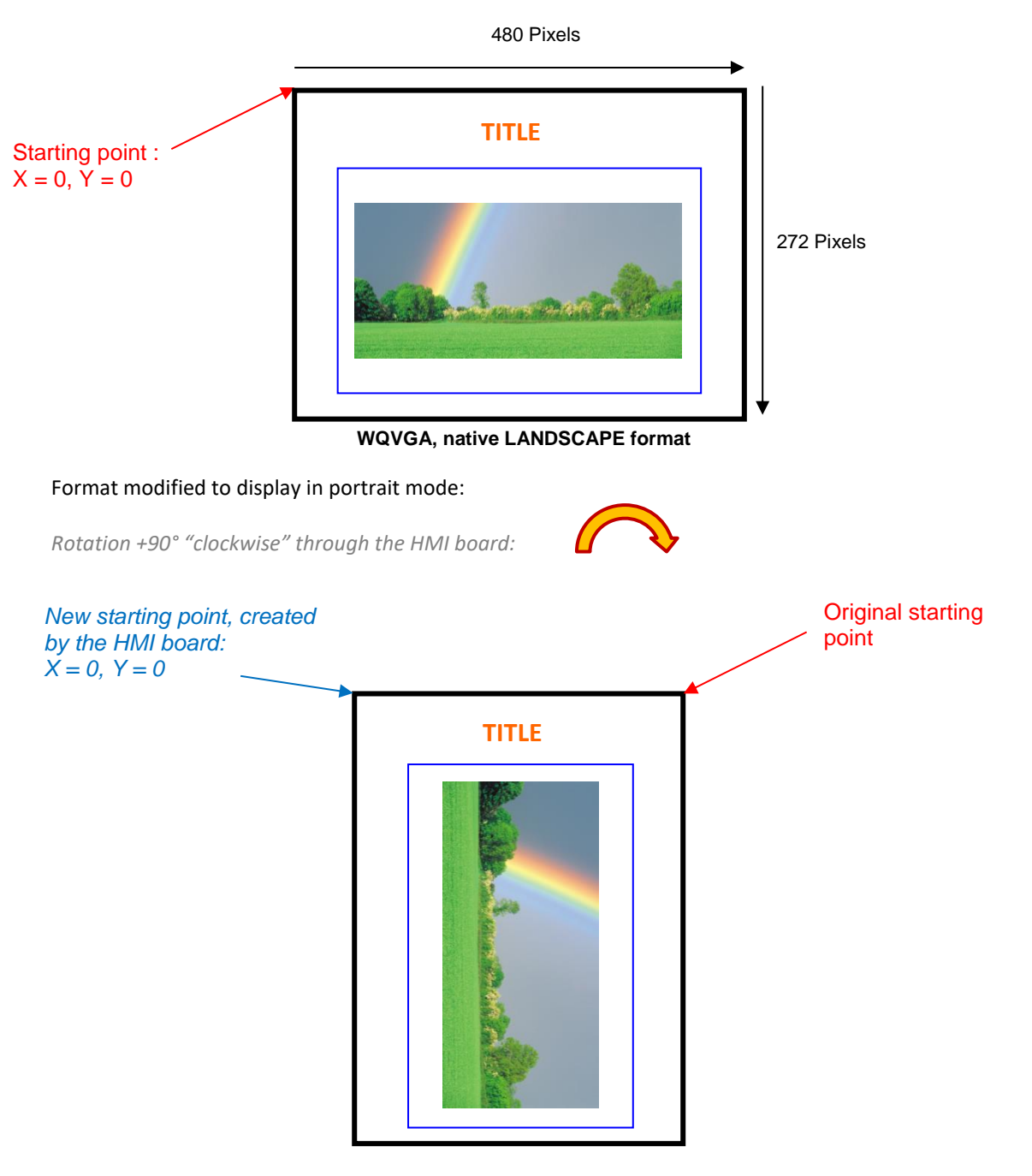

**WQVGA, switched to PORTRAIT format**

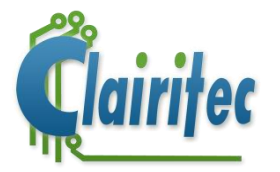

## <span id="page-18-0"></span>**Chapter 7: Management of the 2 graphic layers**

#### <span id="page-18-1"></span>**A. Definition of the graphic layers**

A graphic layer is like a page on which you place the graphic elements composing your HMI.

For GraphLight, you have 2 graphic layers at disposition: a background layer and a foreground layer. On these two layers you can place images, display texts or draw geometric forms. The dimensions of these two graphic layers is depending on the resolution of the display. For example, when displaying on a WQVGA screen, the dimension of the layers will be 480x272 pixel.

Each of these two layers is available to be "written" upon, but only the foreground layer manages transparence. You can display the two layers individually and chose which one to display over the other (you could display the background layer over the foreground layer). The background layer is called this way because it does not manage transparence, it is always opaque (non-transparent). If you display the background over the foreground layer (with the command GX\_SetViewPage), the foreground layer will be completely hidden.

This feature could be useful for hiding the foreground layer, with a lot of graphic elements placed upon it, while it is loading.

When the foreground layer is displayed over the background layer, the background layer can be seen through all transparent surfaces. In this case, the graphic engine superposes and unites the two graphic layers, as shown in the schema below:

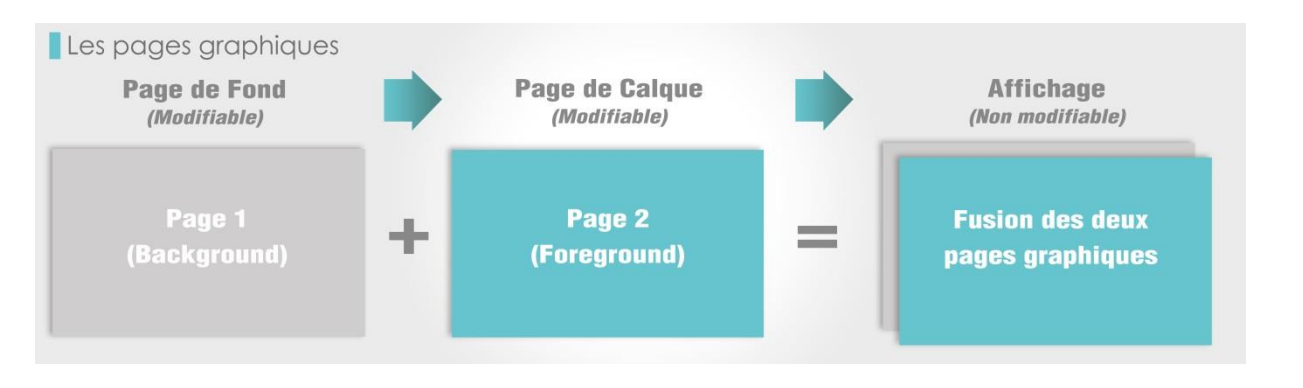

#### <span id="page-18-2"></span>**B. Selection of a graphic layer**

In order to use a graphic layer and place graphic elements upon it, you will first have to select it by using the command GX\_SetWorkPage ( ).

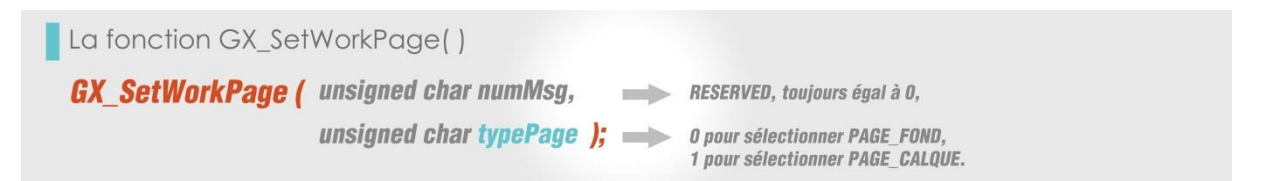

The graphic layer selected with this command becomes the one used for writing. All the display commands (display images, texts, etc.) which you send are applied to this layer. The selected layer is therefore the active one, the one used for "writing".

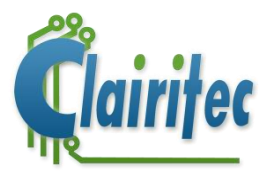

*Note : GX\_SetWorkPage () selects the active layer on which you would like to display elements. This command does not modify the order of the graphic layers (which layer is displayed over the other), defined with the command GX\_SetViewPage (). No matter which graphic layer is displayed over the other, the one selected for "writing" is the one which stays activated.* 

#### <span id="page-19-0"></span>**C. Displaying a graphic layer**

The function "GX\_SetViewPage" allows to display either the background layer or the foreground layer, merged with the background one:

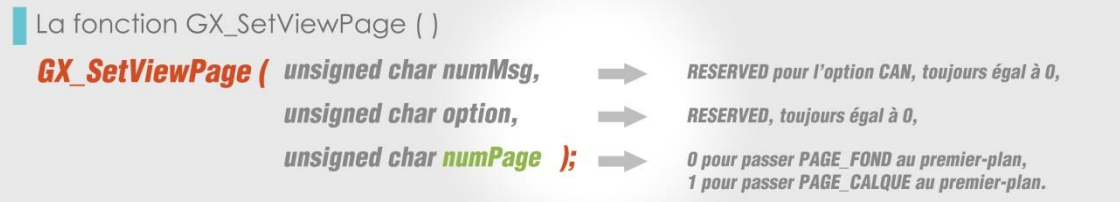

This command visually displays the selected layer: it gets displayed over the other.

During the merging of the two layers to create the final "look", the graphic elements placed upon them are placed one over another.

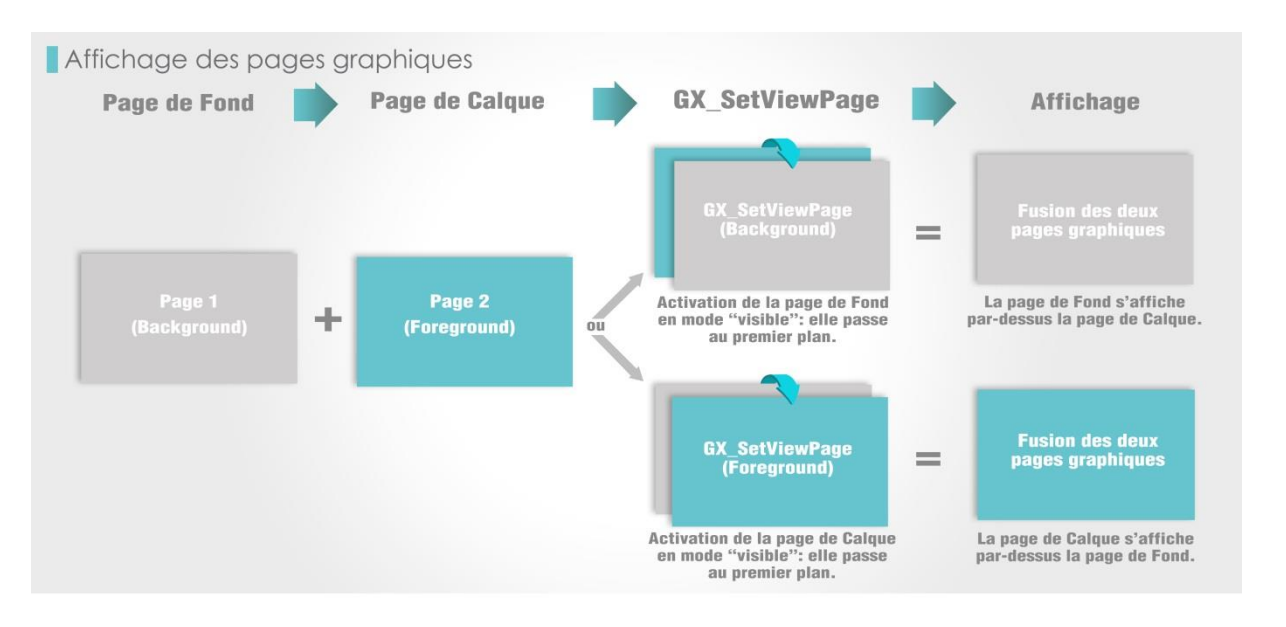

#### <span id="page-19-1"></span>**D. Main commands for the management of the graphic layers**

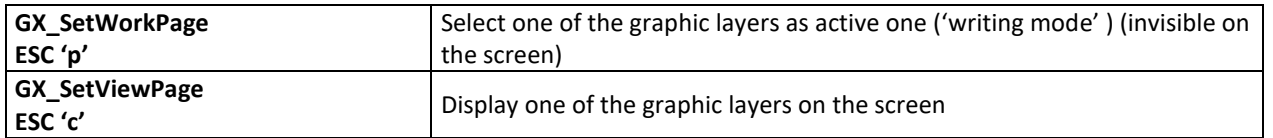

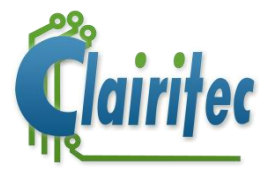

# <span id="page-20-0"></span>**Chapter 8: The active colors and drawing tools**

#### <span id="page-20-1"></span>**A. Active colors**

You can select the color of the foreground for the drawing objects (text, line, rectangle, pixel) or of the background for texts.

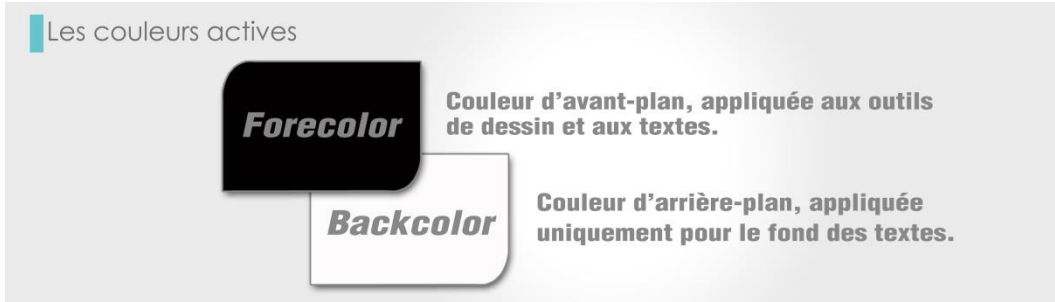

GraphLight has a capacity of 4096 colors on the two layers. The foreground layer allows to create 16 levels of transparence (0 : transparent, 15 : opaque). Its format is  $(α, R, G, B)$  : 4 :4 :4:4.

The format of the background image, which does not manage transparence, is RGB 16 bits 4:4:4. This means that the value for red, blue and green are 4bits.

When you program a 32-bit color (αRGB 8: 8: 8: 8), it will automatically be transformed into 16-bit 4: 4: 4, on the background page, and in the 4: 4: 4: 4 the layer page.

Images converted by GraphConverter for GraphLight are converted to 4096 colors with the alpha channel preserved for .png images

The color depth of 4096 may seem low when compared to the 16 million colors of today's computer screens. But it must suffice for 90% of industrial HMI, especially for small areas such as screens 2''5 to 4''3 to which is dedicated GraphLight.

However, it is possible to display photos or gradients in the images, as shown by the example of the training, although for some gradations where the color variation is too small, it is sometimes necessary to reduce the number of colors of the image using an image processing software adapted with algorithms such as error diffusion.

To program a color through your program, the format of the active colors is α, R, V, B:

 $\rightarrow \alpha$  or Alpha layer (0 to 255 or 0x00 to 0xFF),  $\rightarrow$ Red (0 to 255 or 0x00 to 0xFF),  $\rightarrow$ Green (0 to 255 or 0x00 to 0xFF),

 $\rightarrow$ Blue (0 to 255 or 0x00 to 0xFF).

<span id="page-20-2"></span>GraphLight automatically converts according to the format of the active page.

#### **A. The alpha channel**

In order to work with different parts of an image separately and to put them one over another in order to create animated HMIs ("On/Off" buttons, sliders, gauges, counters, etc.), we use the alpha channel in order to turn pixels on the foreground layer transparent. This means that a transparent pixel (value 0 on the alpha channel) on the foreground layer will let you see the pixel of the background layer instead.

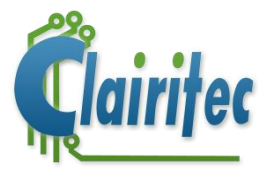

As we have done for the API (application programming interface) files, we now invite you to look in more detail at the definition of the basic colors of the training HMI, found in the following file:

➢ "GRL\_GraphicEngine\_Library.h".

For example: #define COLOR\_WHITE 0xFF, 0xFF, 0xFF, 0xFF, 0xFF #define TRANSPARENCE 0x00, 0x00, 0x00, 0x00, 0x00

#define COLOR\_BLACK 0xFF, 0x00, 0x00, 0x00 (or: 255, 0, 0, 0)

In addition to the basic colors of your project, found in the file "GRL\_GraphicEngine\_Library.h", found in the you can choose your own colors in your graphic software and add their definition to your application.

*Note: In all diagram, which follow, the zones on the foreground layer where the pixel are transparent are indicated by the color magenta. We use the terminology "transparent color" for the pixels whose* α *layer is turned to 0.*

#### **1. Choosing a color**

This function determines the active foreground color (forecolor) or background color (backcolor) for all commands which follow and which make use of this function (drawing functions and text functions):

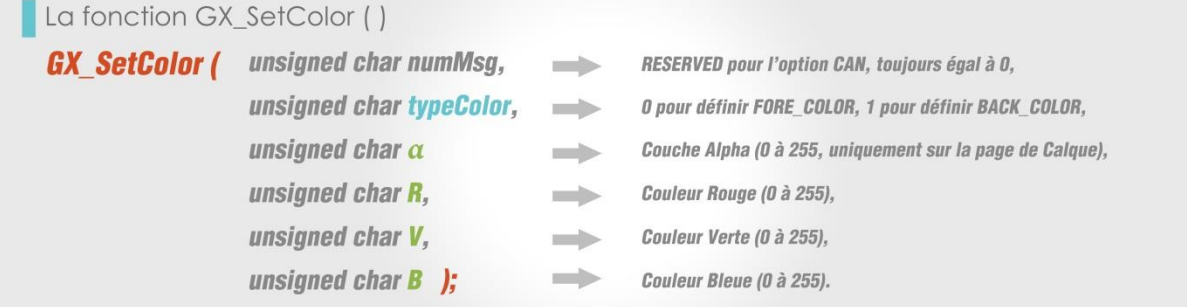

#### <span id="page-21-0"></span>**B. Drawing tools**

In the API (Application Programming Interface) you will find all commands associated with the drawing tools. Thanks to this interface, you can draw filled or empty rectangles, circles, lines and single pixels in the forecolor which you have previously selected by using the command GX\_SetColor.

Since all drawing tools work on the same principle, we will only present you the function GX\_FullRect ( ), which you will probably using the most:

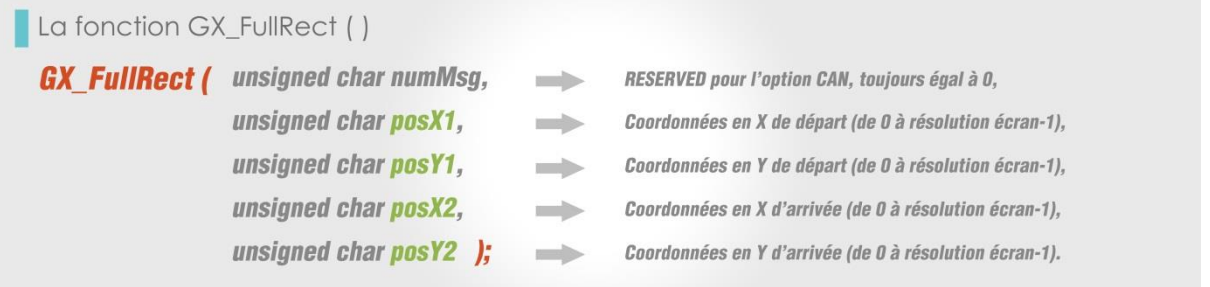

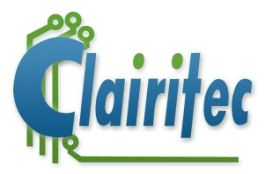

#### <span id="page-22-0"></span>**C. Main drawing commands**

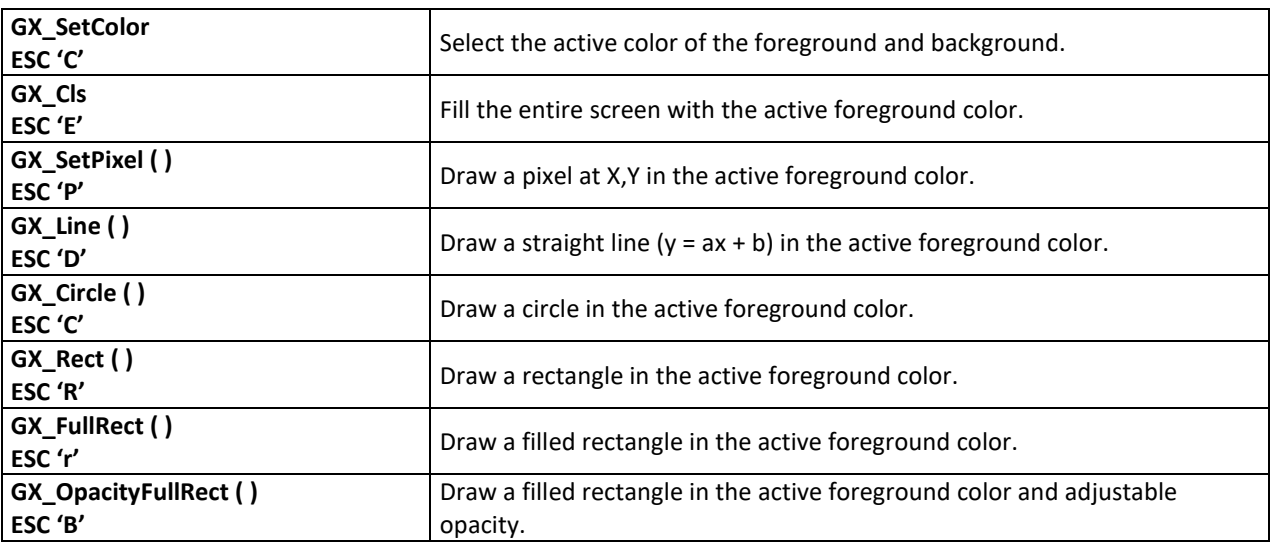

#### <span id="page-22-1"></span>**D. Examples**

We will now take the knowledge about the graphic layers, the active colors, the alpha channel, and the drawing tools, which you have just acquired, and apply it to the example below:

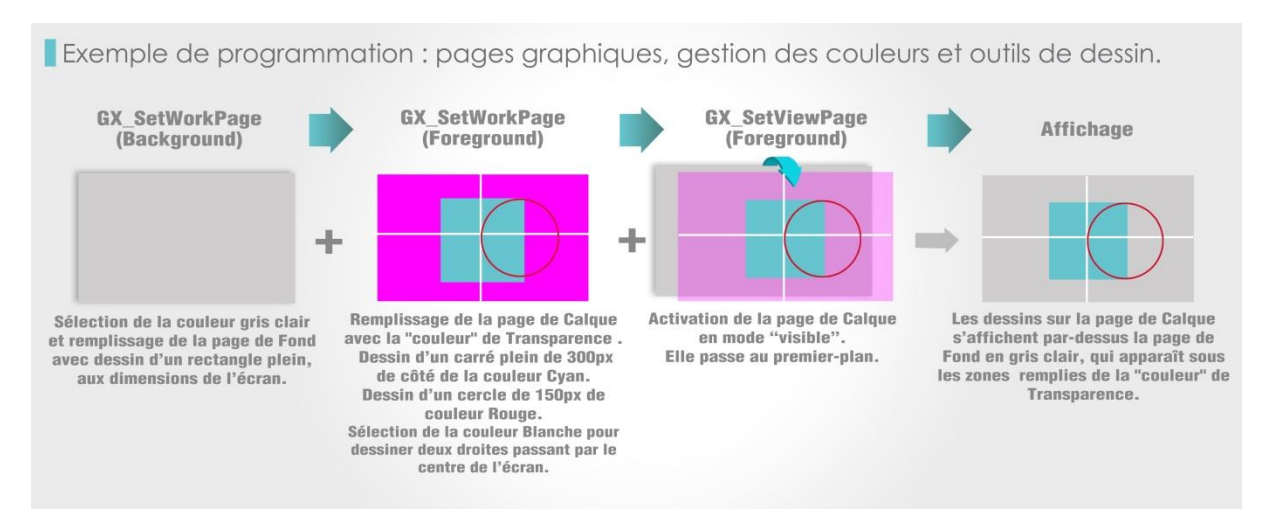

#### Code C++:

GX\_SetWorkPage (PAGE\_FOND); GX\_SetColor (RESERVED, FORE\_COLOR, COLOR\_GREY); GX\_FullRect (RESERVED, 0, 0, 479, 271);

GX\_SetWorkPage (PAGE\_CALQUE); GX\_SetColor (RESERVED, FORE\_COLOR, TRANSPARENCE); GX\_FullRect (RESERVED, 0, 0, 479, 271);

GX\_SetColor (RESERVED, FORE\_COLOR, COLOR\_CYAN); GX\_FullRect (RESERVED, 250, 90, 550,190);

GX\_SetColor (RESERVED, FORE\_COLOR, COLOR\_WHITE); GX\_Line (RESERVED, 0, 240, 479, 240); GX\_Line (RESERVED, 240, 0, 240, 271); GX\_SetViewPage (PAGE\_CALQUE);

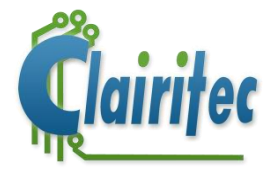

## <span id="page-23-0"></span>**Chapter 9: Dynamically displaying text and images**

We will now see how to use the two graphic layers and the alpha channel for dynamically displaying text and images of your HMI.

In most cases, the background layer is used to display the static parts of your HMI, this means the background image of your interface with all graphic elements in their static version "OFF".

The foreground layer allows you to place and remove, over the static layer, texts and graphic elements in the version "ON" in a dynamic way.

By displaying the foreground layer over the background layer, the dynamic elements get displayed and removed in front of the background layer, therefore creating a dynamic HMI.

#### <span id="page-23-1"></span>**C. Management of images**

As we have seen, the background layer is used to display the interface in its static position "OFF". Most of the time we will be displaying the background image with all graphic elements in "OFF" position.

The foreground layer is used to display the dynamic elements, this means the graphic elements which should visually change their appearance (into "ON" position") when a certain situation is produced, for example the touching of touch zone.

For example, when a user is touching the button "SKIP" of our traning HMI, the button should get displayed in "ON" position in order to indicate that it has been touched. When the user releases the button, the button should visually go back into "OFF" position.

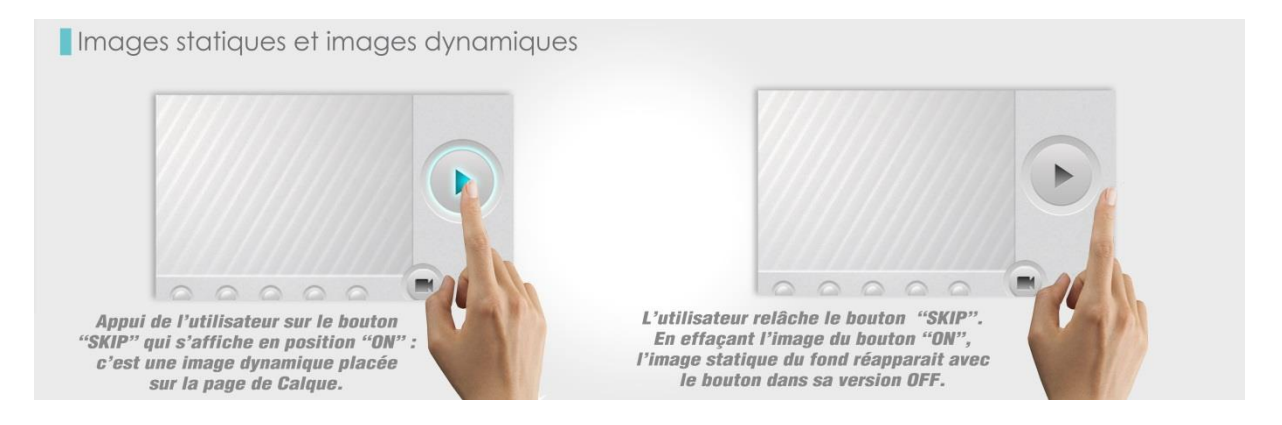

In order to realize this effect, we will explain you below how to display and remove images in a dynamic way by making use of the two graphic layers.

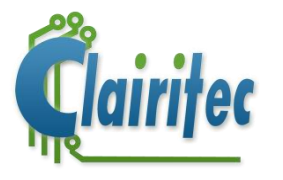

#### **1. Displaying images**

To display an image, you first need to select the graphic layer on which you would like to work (GX\_SetWorkPage). Afterwards, you use the function GX\_PutImage ( ) which takes as parameters the number of the image as well as its coordinates (position) on the display.

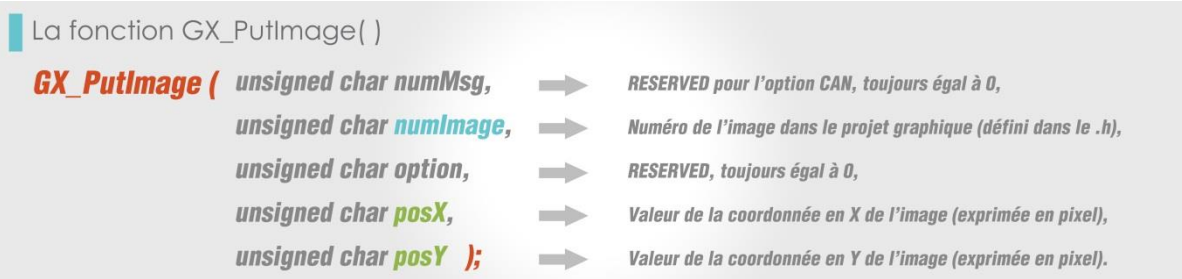

When we take again the example of the button "IMG\_SKIP", the following steps are taken in order to display the button by making use of the two graphic layers:

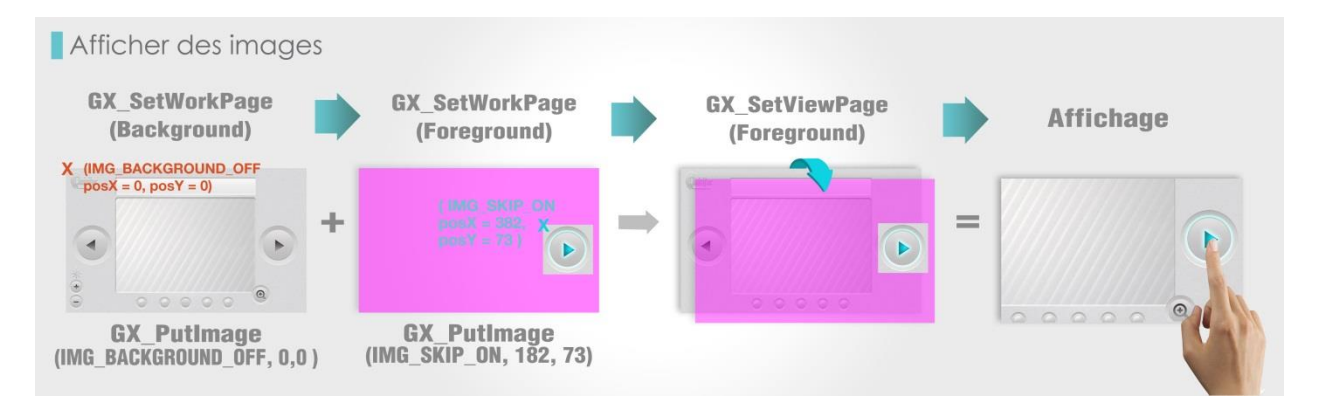

#### **2. Removing images on the foreground layer**

The dynamic elements, being placed on the foreground layer, can be "removed" by making use of the transparent channel. This "color", when paying applied to the pixels of the foregorund layer, turns the pixels transparent.

We will now use this characteristic in order to erase the pixels of an image which has been displayed. We will replace them by transparent pixels by drawing a filled rectangle with transparent "color" on top of the image on the foreground layer:

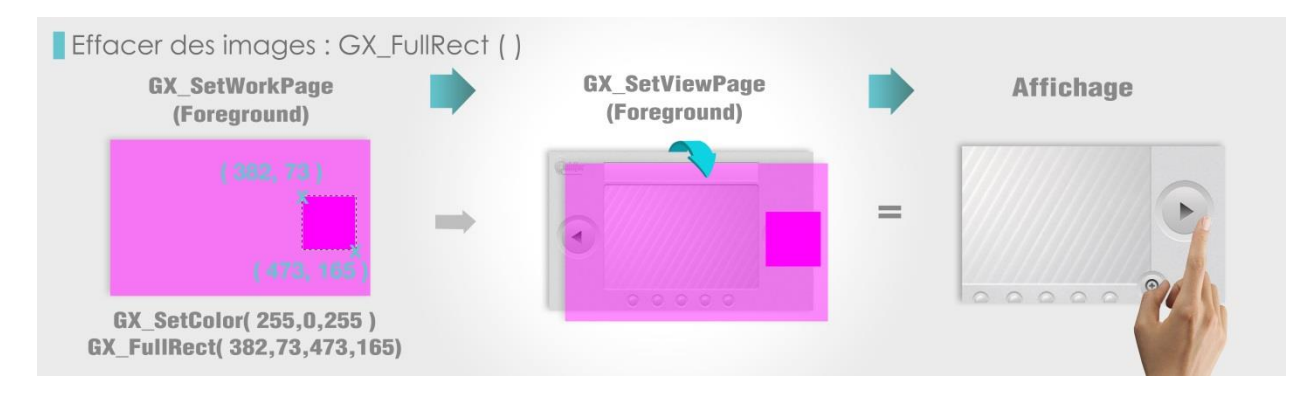

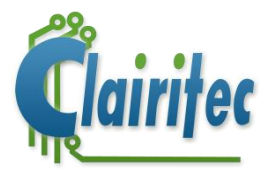

#### <span id="page-25-0"></span>**D. Management of text**

#### **1. Displaying text**

To display text, you first need to select the graphic layer on which you would like to work. Afterwards, you will use the function GX PutString ( ). This function takes as parameters the number of the text font you would like to use, its coordinates (position) on the display, the actual text to display, as well as several parameters regarding the text options.

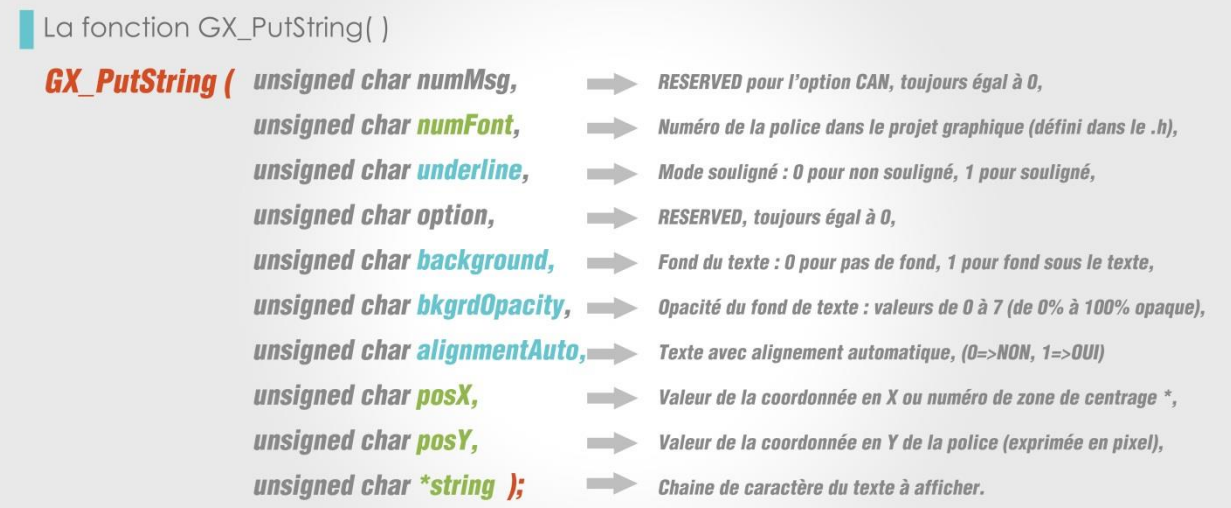

**\****See the command GX\_SetTextZone below for more details about this option.*

The value of the coordinates of a text, (option alignementAuto=NON), is indicated in pixel and takes as a reference the upper-left corner of the display:

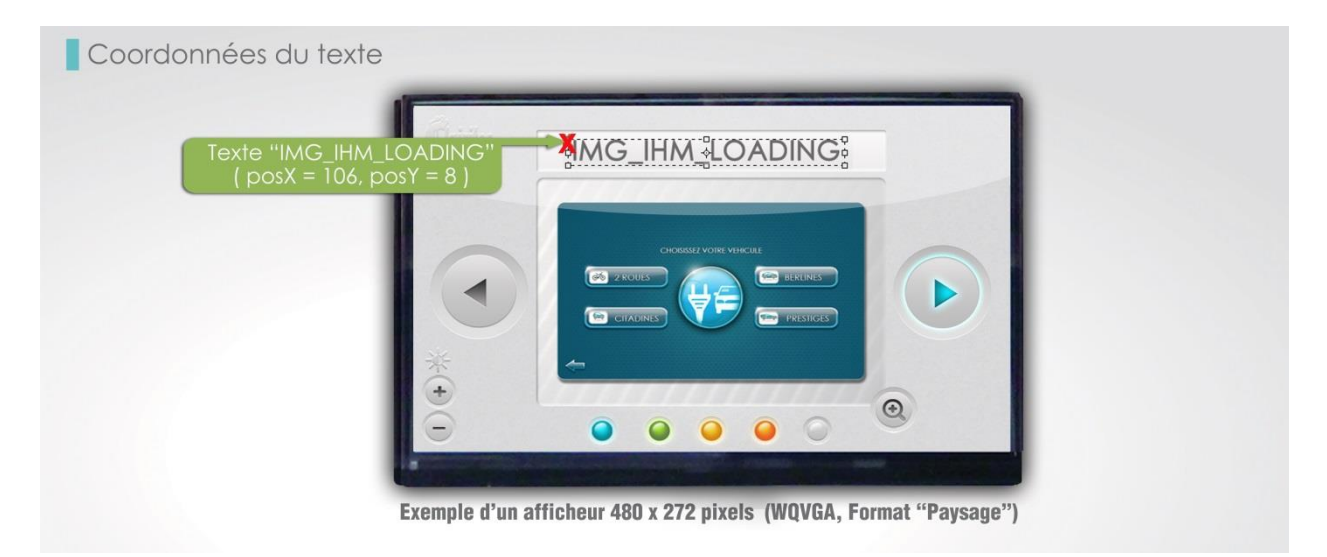

\*However, an additional command called GX\_SetTextZone () allows to choose the alignment of the text. Each text zone is defined with a number, as well as the alignment options.

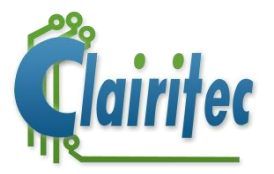

To display a text with a specific alignment, you first need to create a text zone. Afterwards, you use the function GX\_PutString with the argument alignmentAuto=OUI. Instead of entering the coordinates posX and posY, you need to put the number of the text zone, in which you would like to display the text, at the place of posX.

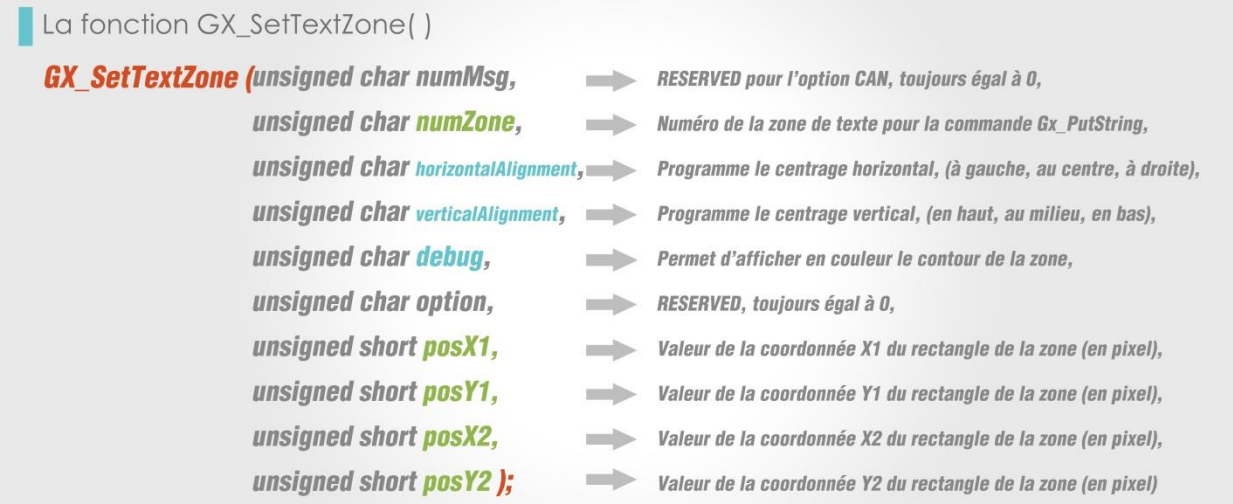

Once the characteristics of the text zone have been defined (alignment of the text and dimensions), you only need to send the command GX\_PutString with the argument posX = numZone. The text will be aligned in the zone.

*Note: If the text is longer or bigger that the dimensions/surface of the text zone, the text will be displayed at posX1 (text longer than the zone), and/or posY1 (text font is bigger in height than the text zone).* 

When you use the text in "Background ON" mode, (with a background color or transparence), the backcolor will fill *out the entire surface of the text zone.* 

Coordonnées du texte via zone de texte e de Texte N°1<br>2, VCENTER, HCENTER exte "IMG\_IHM\_LOADING ianment:  $\odot$  $\bullet$  $\bullet$ Exemple d'un afficheur 480 x 272 pixels (WQVGA, Format "Paysage")

Example of text being displayed in a text zone with horizontal and vertical alignment:

Once a text zone has been defined, it stays like this unless you define another one using the same number numZone with the command GX\_SetTextZone.

It is necessary to send as much commands to define text zones as the number of different text alignments wanted on the display. You can define up to 100 text zones for each graphic layer.

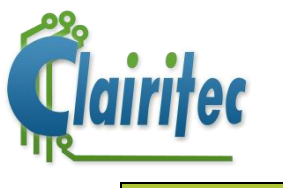

#### **2. Text options**

In GraphConverter, you select the text font to be used, and you can also save this text font in different styles (size, bold or in italic).

Afterwards, thanks to various options in the parameters of the function GX PutString ( ), you can add effects to your text:

- ➢ With or without background (option "FONT\_BACKGROUND\_ON" or " FONT \_BACKGROUND\_OFF"),
- ➢ With or without alignment (option « ALIGNMENT\_ON » or « ALIGNMENT\_OFF »)
- ➢ Underlined or not (option " FONT \_UNDERLINE\_ON" or " FONT \_UNDERLINE\_OFF"),
- $\triangleright$  Opacity of the background (option " FONT OPACITY", adjustable 1 à 7).

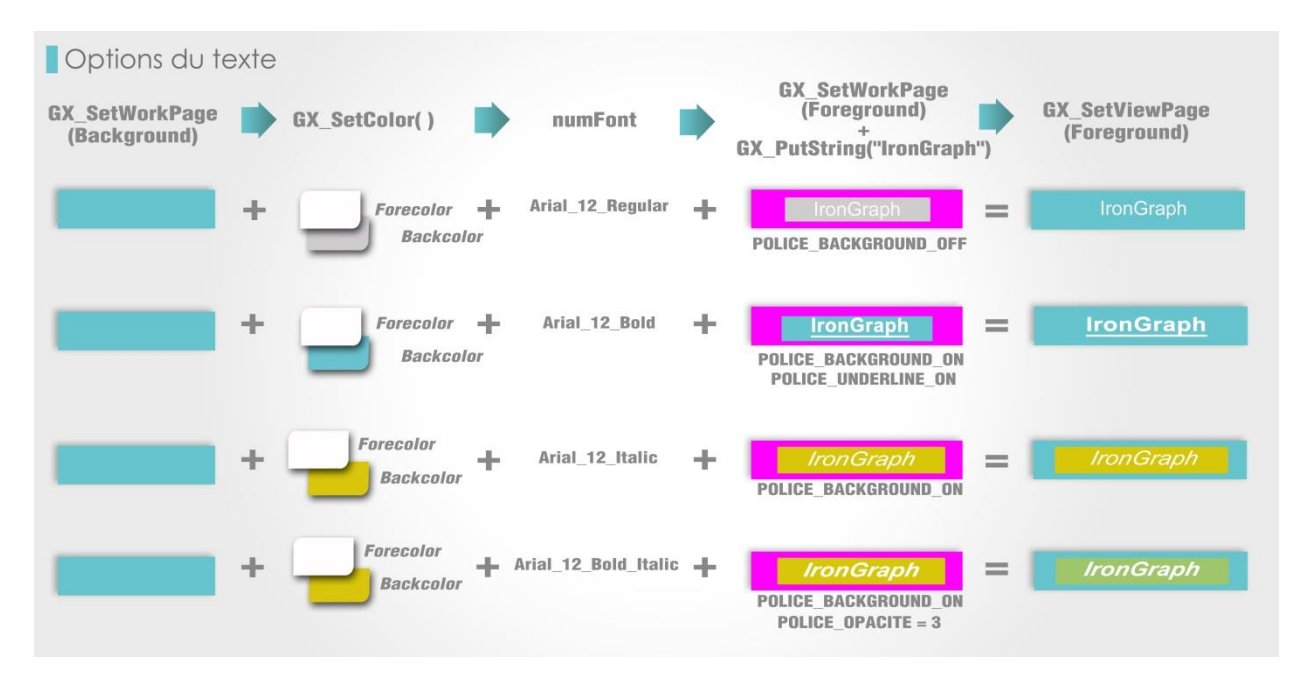

#### **3. Erasing text on the foreground layer**

There are two ways of erasing text:

 $\rightarrow$  You can use the function GX FullRect () to draw a filled rectangle with transparence on top of the text you would like to erase :

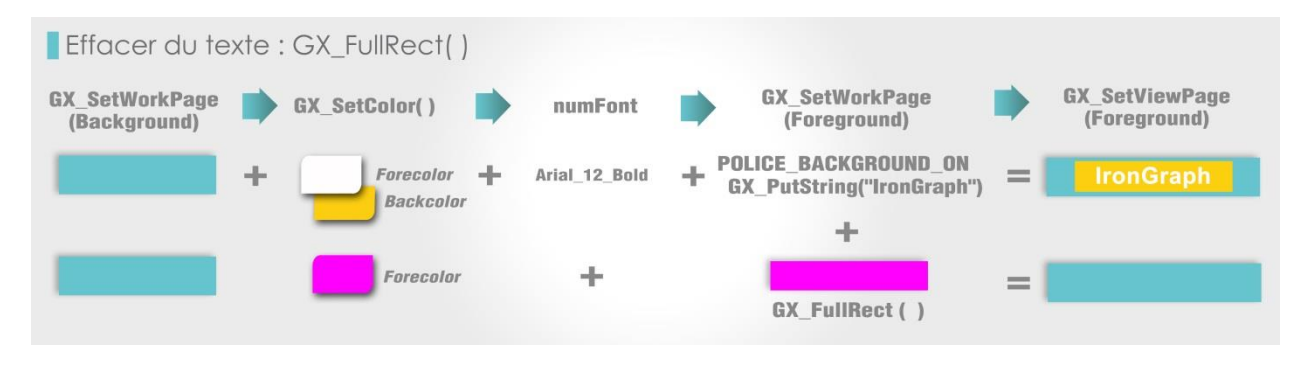

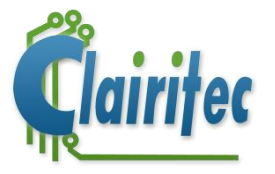

→ If you want to erase text in order to write another one at the same position (for example the title of the new picture which is displayed), you can use the function GX\_PutString () with the option "FONT \_BACKGROUND\_ON". As we have already seen, this command allows to display a text with a certain background color. This background color of the text will be displayed on top of the old text, therefore "erasing" the previous text.

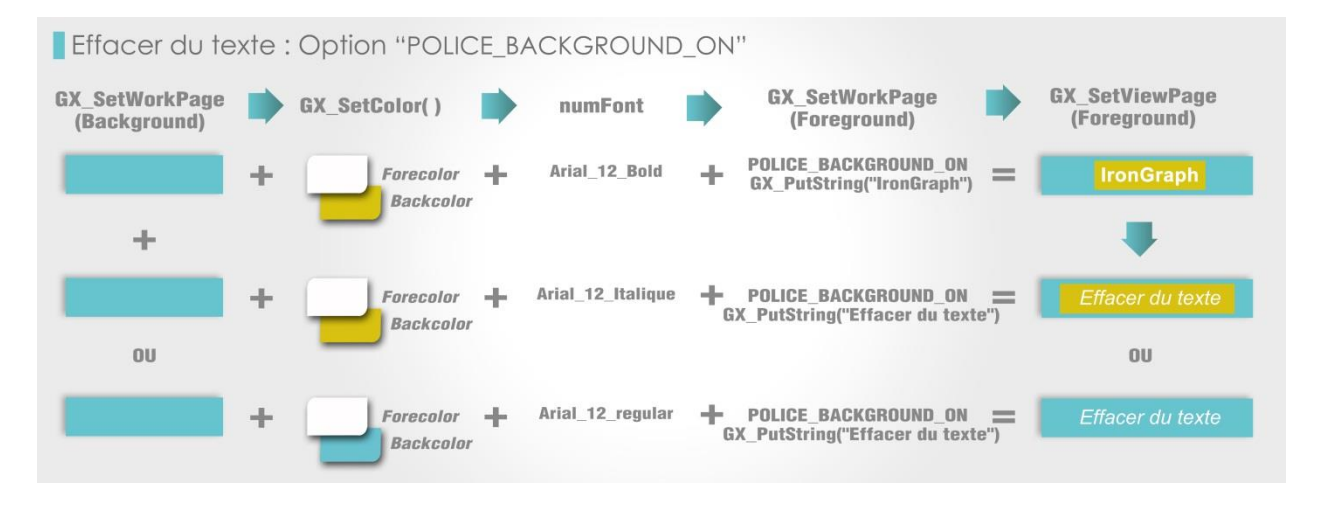

#### <span id="page-28-0"></span>**E. Examples**

Example of the display of a text and a picture on the two graphic layers

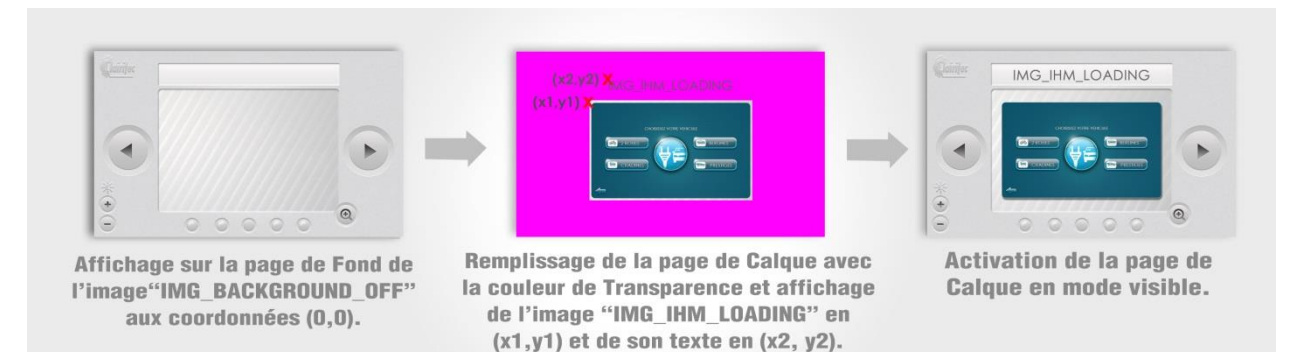

#### Code C:

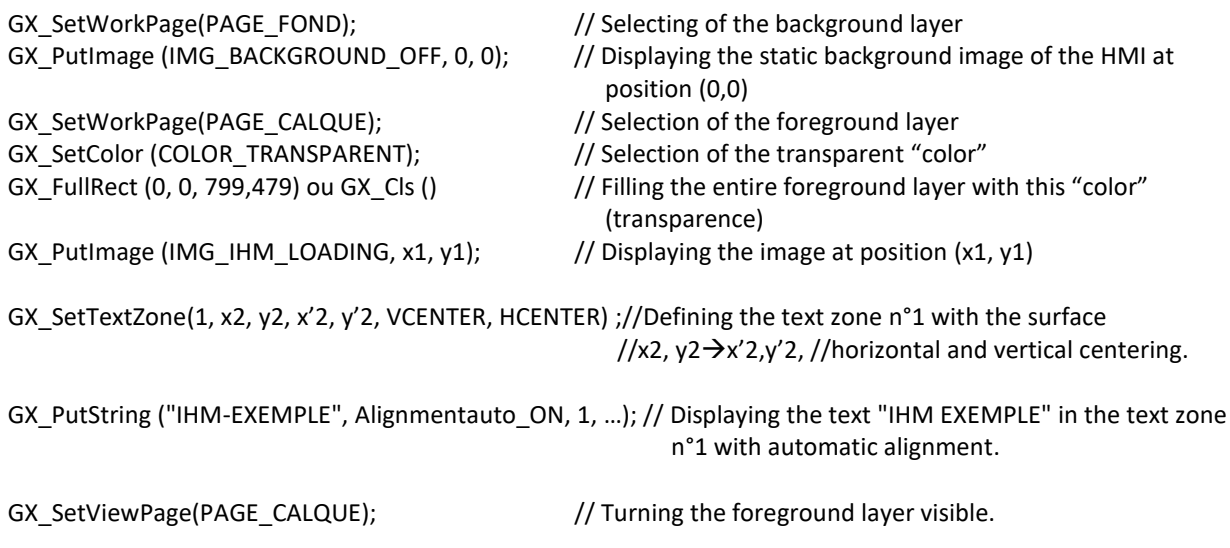

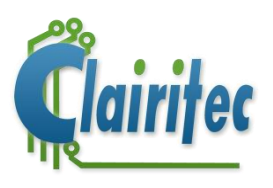

### <span id="page-29-0"></span>**F. Main commands to display text and images**

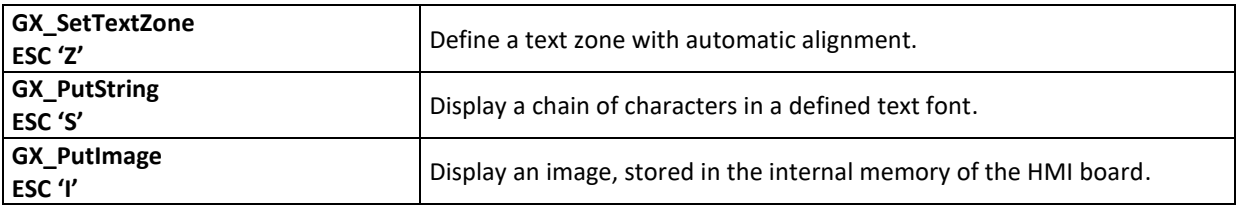

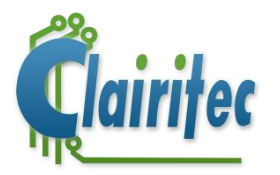

## <span id="page-30-0"></span>**Chapter 10: The touchscreen**

GraphLight manages the signals, emitted from the touchscreen, to detect when someone touches or (or releases) a specific point on the display.

#### <span id="page-30-1"></span>**A. Activating or deactivating the touchscreen**

By default, the touchscreen is deactivated. The activation or deactivation of the touchscreen is done by using the command GX SetTouchScreen ( ), where the respective parameter (ACTIVATE or DEACTIVATE) is entered.

- $\triangleright$  Activating the touchscreen means that the circuit of the touchscreen is activated, thus emitting automatically information about whether the touchscreen is touched.
- $\triangleright$  Deactivating the touchscreen "cuts" the interface with the touchscreen: GraphLight does not send any information about the touchscreen anymore. This function is useful for applications where a low energy consumption is very important.

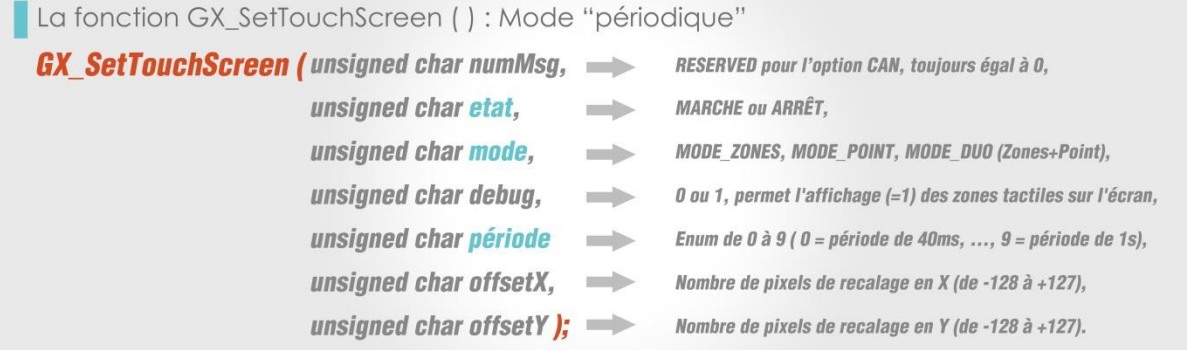

As you can see, this function also allows you to adjust the period of emission regarding the feedback of the touchscreen (touched or non-touched).

For GraphLight in RS232 mode, this command allows you to also to adjust the content of the frame emitted as feedback about the status of the touchscreen (parameter "mode").

GraphLight emits 1 byte, 4 bytes, or 5 bytes, depending on the mode which has been programmed:

- Mode « Zone », 1 byte, number of the touch zone which has been touched.
- Mode « Point », 4 bytes, coordinates of the point touched.
- Mode « Zone+Point », 5 bytes, containing the number of the zone touched + the coordinates of the point touched within the zone.

For GraphLight in CAN mode, the frame emitted as feedback always has the same format (zone + coordinates), regardless of the type of mode you program in the parameters of the function.

#### <span id="page-30-2"></span>**B. The different types of feedback of the touchscreen**

Once the touchscreen has been activated with the respective command, the GraphLight board scans the status of the touchscreen and gives a periodical feedback about it.

The format of the feedback given about the status of the touchscreen depends on the type of communication protocol used: RS232 or CAN.

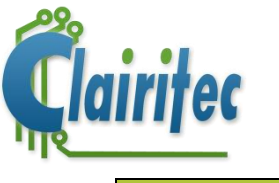

#### **1. CAN protocol**

The frame is identical, regardless of the feedback mode, programmed in the command GX\_SetTouchScreen. Its DLC is fixed to 5 bytes.

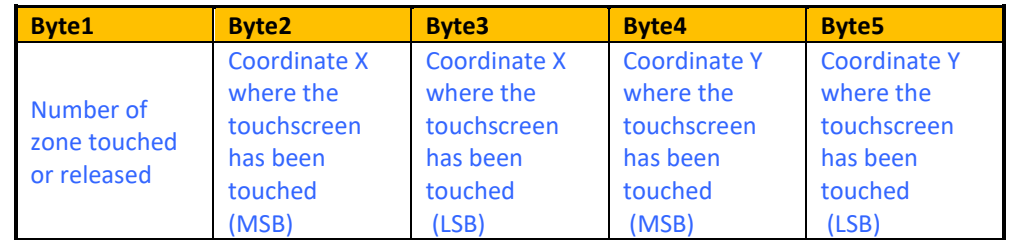

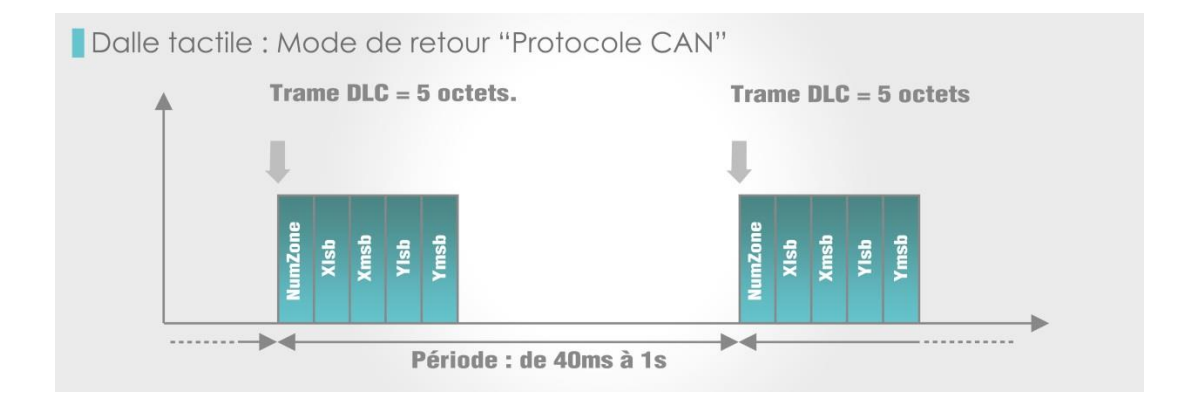

#### **2. RS232 protocol - "zone" mode**

When "zone" has been chosen as a feedback mode, GraphLight gives as feedback the number of the touch zone which has been activated (see the paragraph *[Définition des zones tactiles d'un écran](#page-33-0)*).

This information is sent with 1 byte:

- ➢ Bit 7: 0 or 1 (zone touched/not touched)
- ➢ Bit 6 to Bit 0: number of the respective touch zone

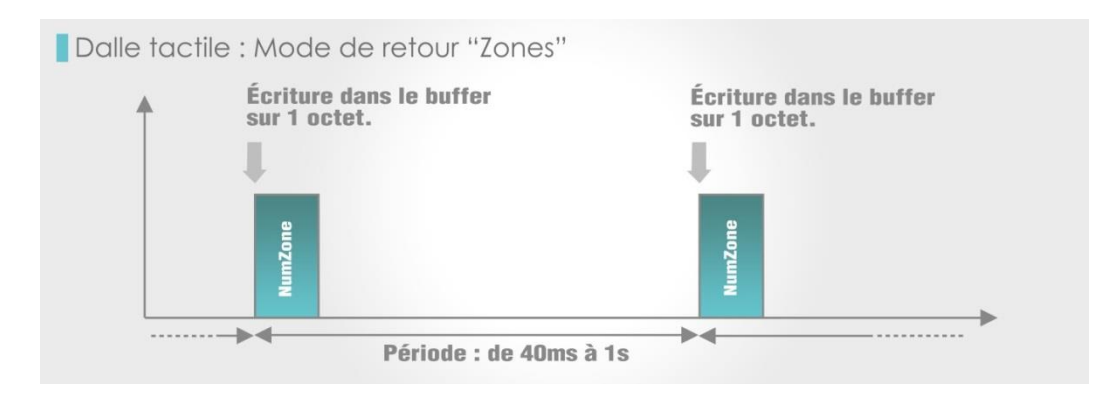

*Note: The "zone" mode is the one used most by our clients. It allows you to define up to 50 touch zones for each HMI screen, each touch zone representing a touchable element of the user interface (for example a button).* 

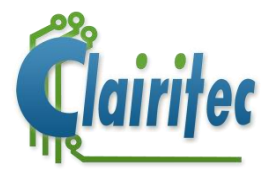

#### **3. RS232 protocol - "point" mode**

When "point" has been chosen as a feedback mode, GraphLight gives as a feedback the coordinates of the touched point on the display.

This information is sent with 4 bytes:

- $\triangleright$  Byte 1 : Xlsb,
- ➢ Byte 2 : Xmsb,
- ➢ Byte 3 : Ylsb,
- ➢ Byte 4 : Ymsb.

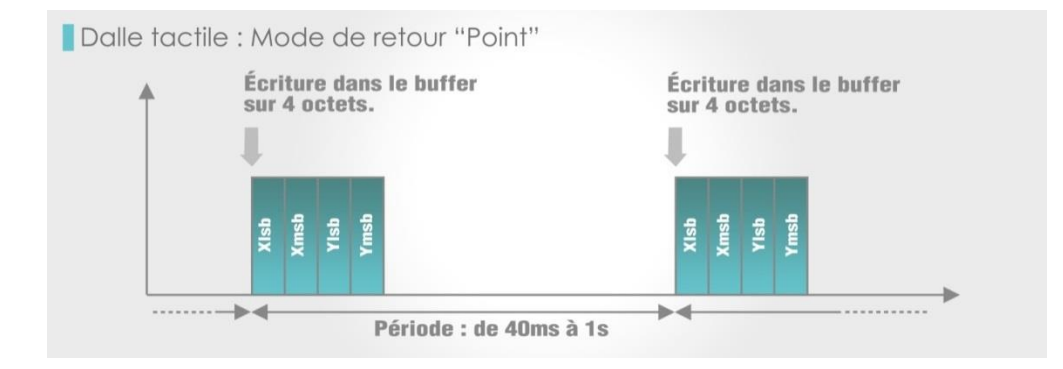

*Note: The "point" mode is not used very often for touchscreen user interfaces. It can be useful if you would like to draw single pixels where the touchscreen is touched (for example to simulate a graphic tablet with a pen). In this case, it is recommended to use a capacitive touchscreen.* 

#### **4. RS232 protocol - "zone + point" mode**

When "point" has been chosen as a feedback mode, GraphLight gives as a feedback the number of the touch zone which has been activated, as well as the precise coordinates of the touched point on the display.

This information is sent with 5 bytes :

Byte 1: Zone

- ➢ Bit 7: 0 or 1 (zone touched/not touched)
- ➢ Bit 6 to Bit 0: number of the respective touch zone

Byte 2 to 5: Coordinates of the point

- $\triangleright$  Byte 1 : Xlsb,
- ➢ Byte 2 : Xmsb,
- $\triangleright$  Byte 3 : Ylsb,
- ➢ Byte 4 : Ymsb.

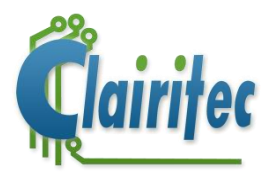

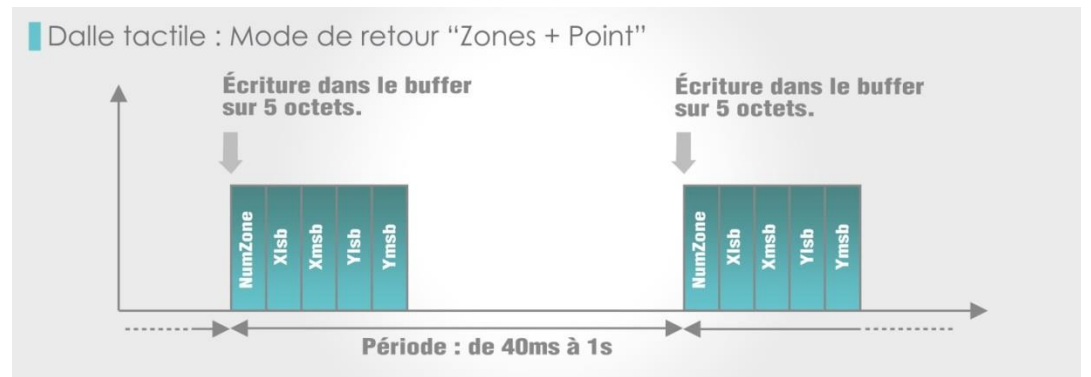

*Note: The "zone + point" mode is used when you would like to display a dynamic element which follows your finger, for example a cursor to regulate a setting. You first define the zone of your cursor with the "zone" mode and then, once this zone is touched, you make use of the coordinates of the precise point (x, y) in order to display the image of your cursor.* 

#### <span id="page-33-0"></span>**C. Definition of the touch zones of an HMI screen**

#### **1. Numbering of the touch zones**

When using the "zone" or "zone + point" mode, the touch zones on the different HMI screens will be numbered and their coordinates will be saved.

A touch zone is a rectangular zone, containing the touchable element. There are as many touch zones as touchable objects on an HMI screen. Each zone is defined by a number which is used in the feedback (this information taking 1 byte), emitted by GraphLight when a zone is touched or released.

Si vous optez pour le mode de retour "Zones" ou "Zones + Point", vous devez numérotez et définir les coordonnées des différentes zones tactiles pour chaque écran composant votre IHM.

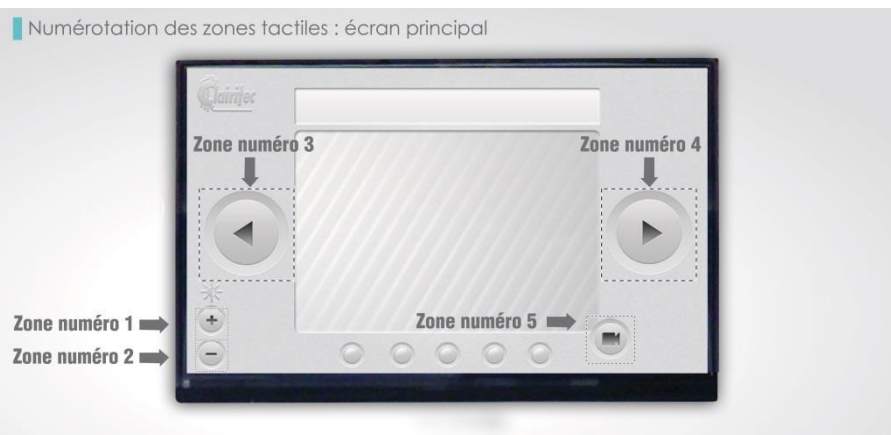

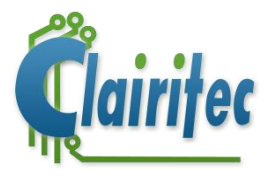

#### **2. Coordinates of the touch zones**

The coordinates of the touch zones are those of the rectangular zone, containing the touchable element.

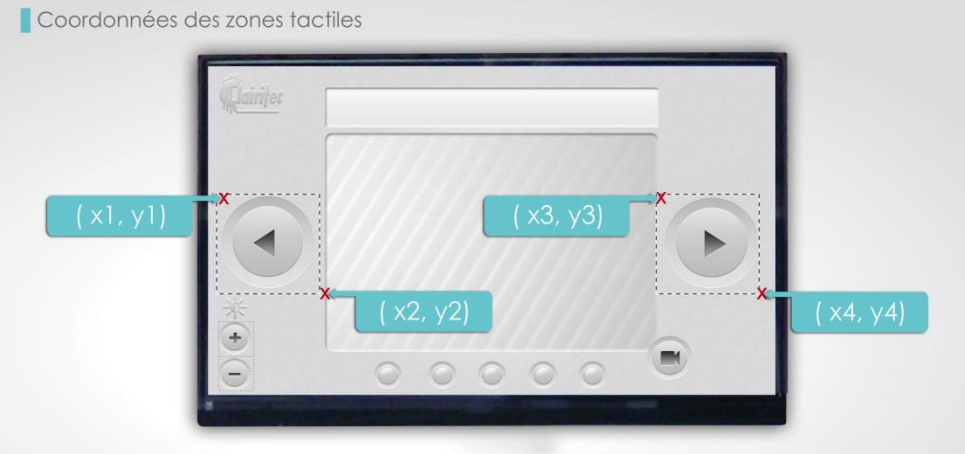

The command to define a touch zone is the function GX Set TouchScreenArray (). This function takes as parameters the number of the zone as well as its rectangular coordinates, defining the touchable area on the display.

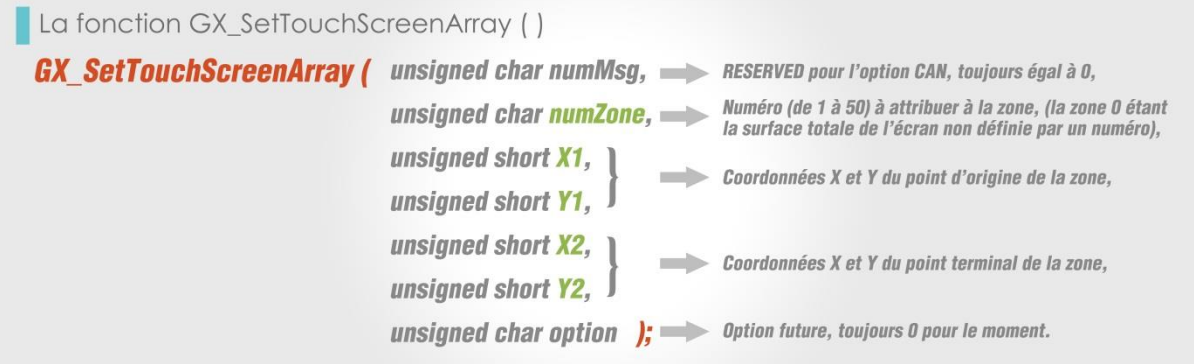

We invite you to look in more detail at the definitions (numbering and coordinates) of the touch zones of the training HMI in the following file:

➢ "GRL\_RS232\_WQVGA\_HMI.h"\*

\*This file is created by the HMI editor. More details can be found in the chapter [Chapitre 12 : L'éditeur d'IHM de](#page-36-0)  [GraphConverter.](#page-36-0)

#### <span id="page-34-0"></span>**D. Managing the touch zones**

It is necessary to send as many commands to define touch zones as there are zones.

You can define up to 50 touch zones for each HMI screen. The zone number 0 is the 51<sup>st</sup> zone, covering all nondefined zones of an HMI screen.

A defined touch zone stays valid until the command GX\_SetTouchScreenArray is sent again, using the same number of touch zone.

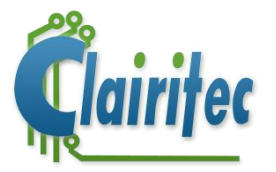

If your HMI has several HMI screens, the numbering (from 1 to 50) starts over again for each HMI screen. For each HMI screen, the touch zones need to be defined separately by using the command GX\_SetTouchScreenArray.

For example, in our training HMI, the second HMI screen "VIDEO", also contains 3 touch zones:

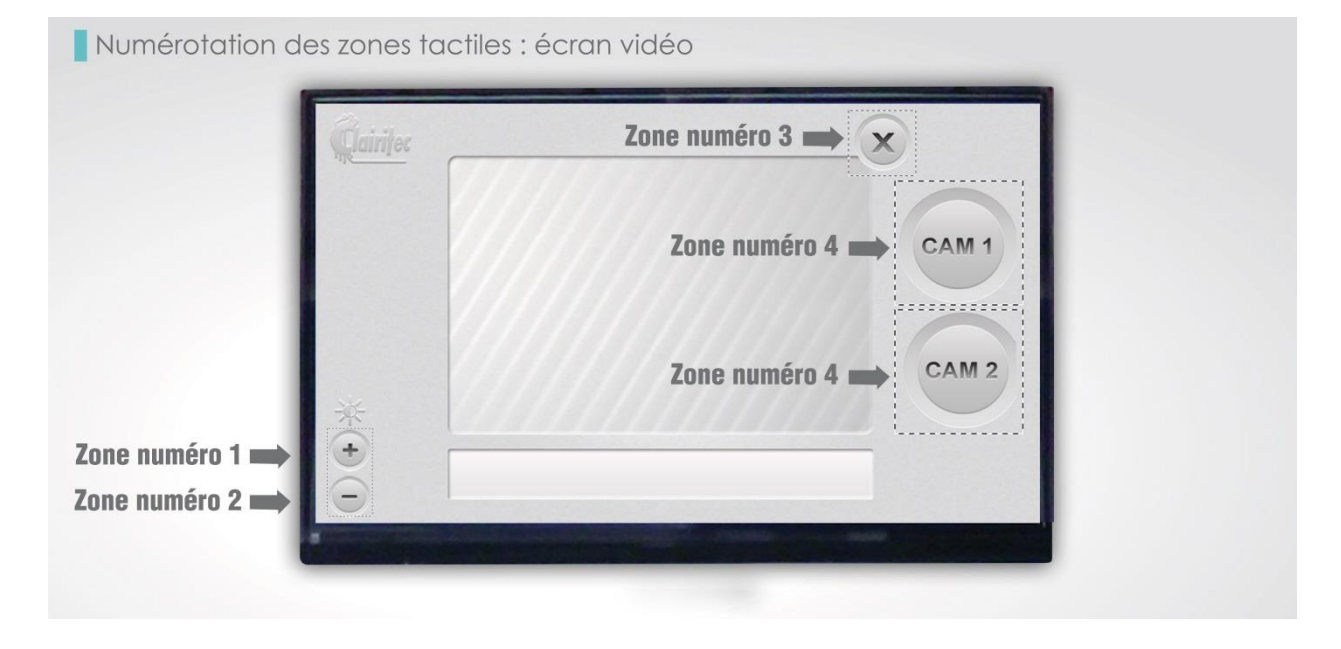

#### <span id="page-35-0"></span>**E. Main commands to manage the touchscreen**

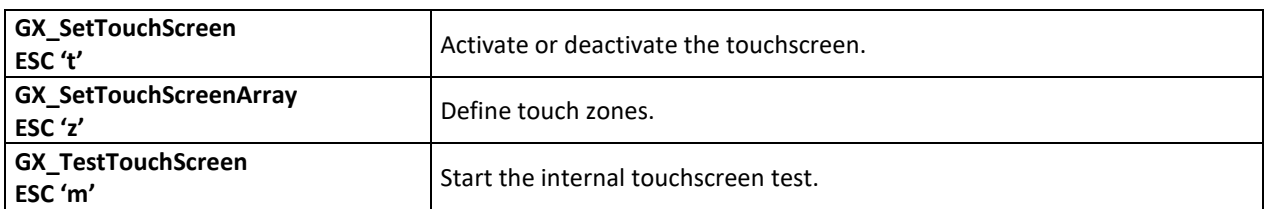

*Note: Thanks to the GraphConverter HMI Editor, it is now easier to define the touch zones that you want to place on each of your menus.*

*Indeed, with a few mouse clicks, each of your zones are stored and can be made active or inactive during the recording of your menus in the graphics card, as well as for all the other elements that make up your complete HMI.*

*The next chapter discusses this tool.*

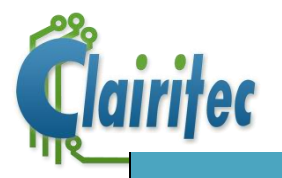

## <span id="page-36-0"></span>**Chapter 11: The HMI Editor of GraphConverter**

#### **1. Presentation**

The HMI editor allows you not only to place the objects of your graphic library on the HMI screens, it also allows you to define the initial status of all HMI screens which you create, and to save their configuration in the internal memory of the HMI board.

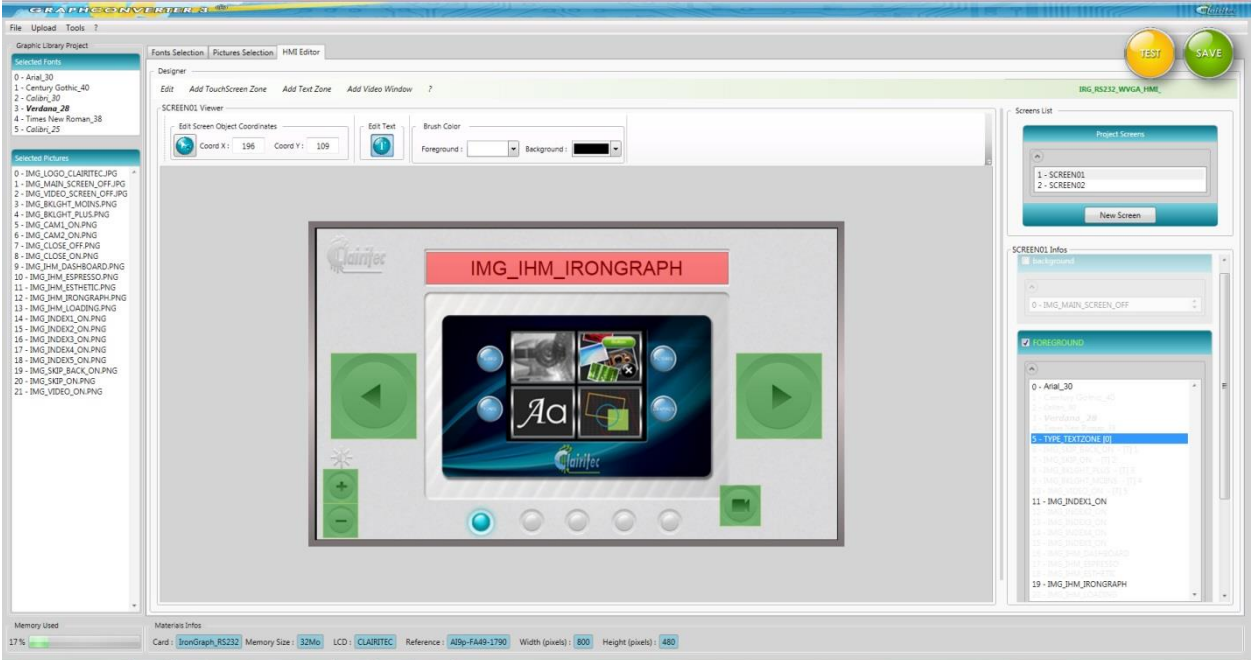

The HMI editor allows you to place and position all graphic elements on each of the HMI screens which make up your user interface.

- Images
- Texts or rather text zones
- Touch zones
- Primitive drawings (rectangles, lines, etc.)

For each of those elements, you chose the available options (color, user mode, dimensions, etc.).

Afterwards you "hide" the elements which you do not want to be visible on the HMI screen upon loading it. This way, the initial status of the HMI screen is defined and saved in the internal memory of the HMI board. The HMI editor will create a header file .h which contains all coordinates and selected options of each of the objects placed on the HMI screen (also the ones which are hidden). This file helps you to write the code of the commands in C language in order to dynamically display the hidden elements afterwards.

The initial status of the HMI screens is saved in the same way in the HMI boards internal memory as the images and text fonts of the graphic library. The initial status of each HMI screen is retrieved by the command GX PutScreen () which displays the chosen HMI screen (each HMI screen is attributed a number which is used in this command). This function is explained in more detail below.

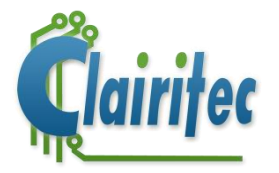

#### **2. The files of the HMI editor project**

In the same way as the 3 files to manage all the graphic objects have been automatically created upon saving your graphic project, the HMI editor of GraphConverter will create three additional files when saving the HMI screens, created with the editor.

Your graphic project is composed out of a data file (.xml), a compiled data file (.hse), which will be uploaded into the HMI board, and a header file (.h) for your application in C language.

➢ The project file ("ProjectName\_GraphConverter\_HMI\_xml"):

This file allows GraphConverter to maintain and re-open your HMI editor project. The name of the file is automatically attributed once you open the HMI editor and is based on the name which you have chosen for your graphic library. GraphConverter adds the code " \_HMI\_" to the name, and the extension is changed from .gxp to .xml.

*Note: An HMI editor project is always linked to a corresponding graphic library. If you want to create a new HMI editor project with the same graphic library as a basis, it is necessary to create a new project with a different name.* 

 $\triangleright$  The HMI editor header file ("ProjectName GraphConverter HMI h"):

Once you have created your HMI screens with the HMI editor, GraphConverter will save the positions and characteristics of al graphic elements, touch zones, text zones, etc. By using the .h. file, you can fill in very easily the parameters of the corresponding API functions.

 $\triangleright$  The compiled data file ("ProjectName GraphConverter HMI hse"):

This file contains the HMI screens which you have created in form of binary data. As it is the case with the HEX file, the HSE file is uploaded into the internal memory of the HMI board by GraphConverter.

This file describes all elements in their initial status (visible/invisible, active/inactive). Based on this file, the HMI board initializes, after the reception of the command GX PutScreen (), an HMI screen with its two graphic layers and all elements placed upon them.

#### **3. Displaying an HMI screen**

The function GX PutScreen initializes and displays all graphic objects (touch zones included) of a pre-defined HMI screen, saved in the internal memory of the HMI board.

The same way as GraphConverter attributes specific numbers to the images and text fonts of the graphic library, it also numerates the pre-defined HMI screens.

It is this number which is sent as a parameter with the command GX\_PutScreen () in order to display an entire HMI screen.

La fonction GX\_PutScreen()

**GX PutScreen (** unsigned char numMsg, **Contract Contract** 

unsigned char numScreen  $\mathbf{E}$ :

RESERVED pour l'option CAN, toujours égal à 0.

Numéro de l'écran à afficher (de 1 à 100).

If the number of the HMI screen, sent with the command, is not referenced in the internal memory of the HMI board or if the number lies not within the standards, the HMI borne sends back an error message.

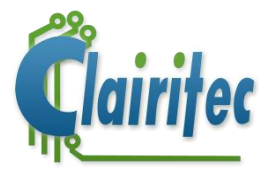

#### **4. Example of an HMI editor project**

As a reminder: Our project example is constituted out of two HMI screens. We have used the HMI editor to place all the elements of our HMI: images, touch zones, and text zones (with text alignment).

The main screen of the training HMI shows a rectangle with 2 touchable buttons "FORWARD" and "BACKWARD" which allow to change the background image shown in the middle of the screen. In the lower-left corner, 2 touchable buttons "+" and "-" allow to adjust the backlight of the LCD. On the upper edge of the HMI screen, a text zone displays the title of the current interface, while on the lower edge, 5 colored lamps indicate which HMI screen, out of the 5 in total, is displayed.

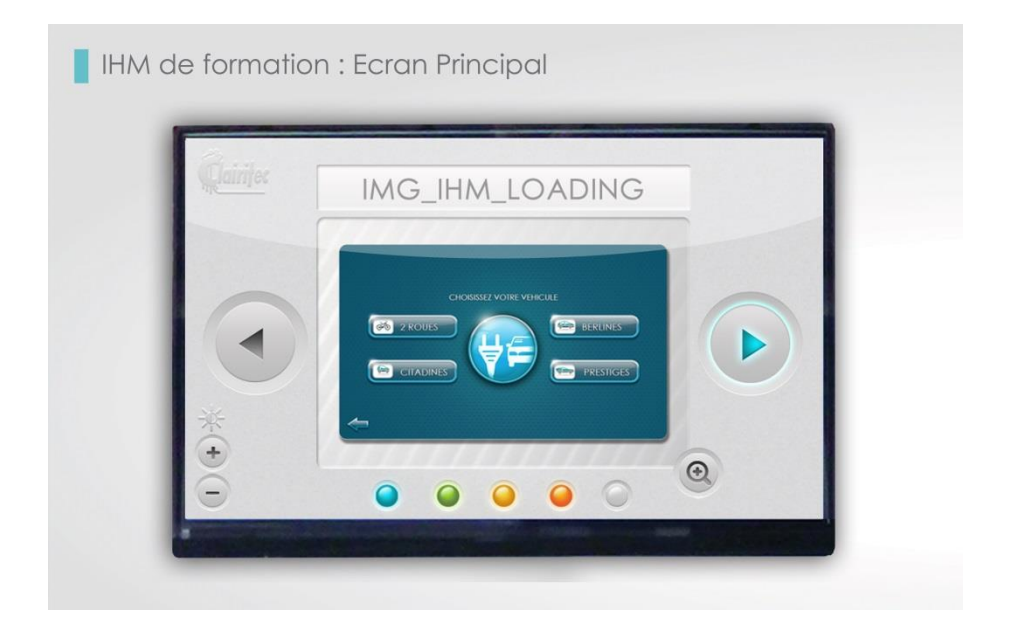

On the image above, the moment when a user touches the "FORWARD" button is shown. The "FORWARD" button (image °4 of our project) is therefore lit-up. The text of the HMI screen "IMG\_IHM\_GRAPHLIGHT" is displayed in the color and with the alignment previously chosen. The 4<sup>th</sup> indicator light (orange) is lit-up since the image shown in the middle of the screen constitutes the  $4<sup>th</sup>$  one out of the 5 images in total.

The HMI editor has allowed us to place all these dynamic elements, to activate the touch zones which correspond to the "button" images, to activate the text zone with its automatic alignment option, and to define the text font to be used.

Once all of these elements had been placed, those ones which should not be displayed by default when loading the HMI screen with the command GX PutScreen (), needed to be "hidden".

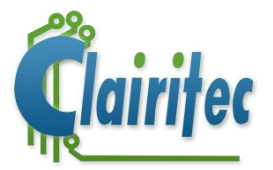

Following a screenshot of the HMI editor with the HMI screen programmed to its initial status, ready to be uploaded to the HMI board:

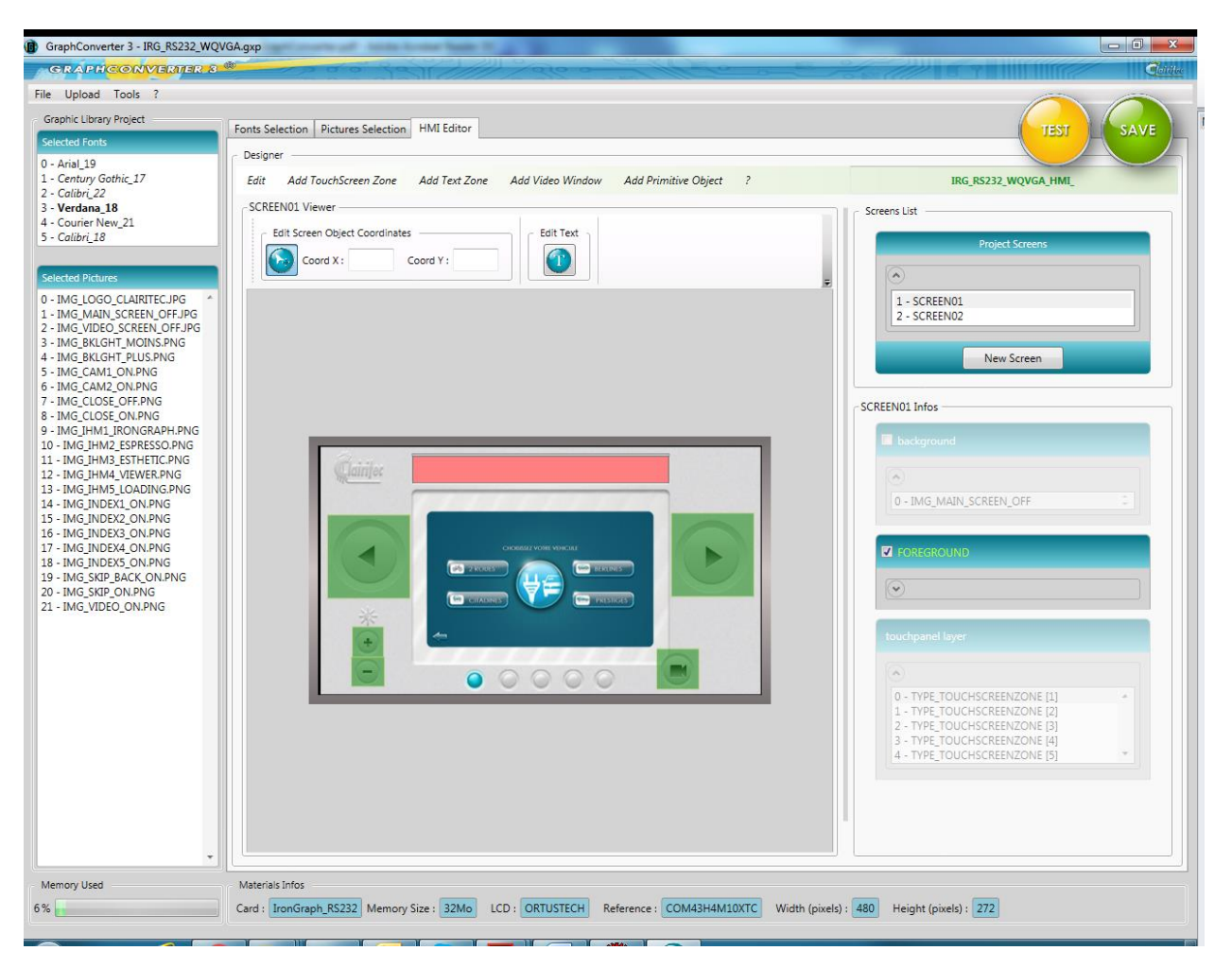

The text zone on the foreground layer (red rectangle), the touch zones (green rectangles), placed over the touchable buttons, as well as the first image in the center are clearly visible.

All other elements should be displayed in a dynamic way (this means getting displayed only upon their activation through a specific command). For this reason, they have been turned "invisible"/"inactive".

However, all elements (active or inactive) are saved in the HMI board with their respective characteristics and coordinates. This allows the retrieval of all necessary parameters for the dynamic way of displaying the hidden elements by using the respective commands.

Extract of the file GRL\_RS232\_WQVGA.h for this HMI screen:

*(Next page …)*

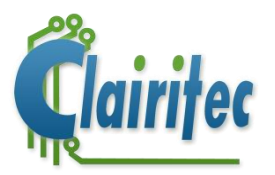

```
/* - HMI EDITOR HEADER - */
/*------------------------------------*/
/***** SCREEN01 ****/
#define SCREEN01 1
/*------- BACKGROUND LAYER --------*/
/* FONTS *//* ZONES OF TEXT MODE */
/* PICTURES */
/* --- PICTURE IMG MAIN SCREEN OFF N° 0 --- */
#define SCREEN01 BACKGROUND IMG 0 1,0
#define XY SCREEN01 BACKGROUND IMG 0
                                     0,0
#define X SCREEN01 BACKGROUND IMG 0 0
#define Y SCREEN01 BACKGROUND IMG 0 0
#define W_SCREEN01_BACKGROUND_IMG_0 480
#define H SCREEN01 BACKGROUND IMG 0 272
/* DRAWING PRIMITIVES */
/*-------- FOREGROUND LAYER --------*/
/* FONTS *//* --- FONT ARIAL 19 N° 0 --- */
/*Colors of text*/
#define BACKCOLOR SCREEN01 FOREGROUND TXT 0 0,255, 255, 255
#define FORECOLOR_SCREEN01_FOREGROUND_TXT_0 255,0,0,0
/*Style*/
#define STYLE SCREEN01 FOREGROUND TXT 0 0,0,0,True,0
/*String of text*/
#define SCREEN01_FOREGROUND_TXT_0 "IMG_IHM_GRAPHLIGHT"
/*Coordinates*/
#define XY_SCREEN01_FOREGROUND_TXT_0
                                     128,9
#define X SCREEN01 FOREGROUND TXT 0 128
```
*Etc…*

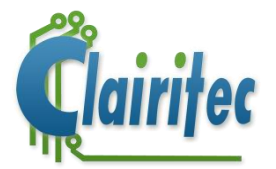

```
/* ZONES OF TEXT MODE */
/* --- ZONE OF TEXT N^{\circ} 0 --- */
#define NUM SCREEN01 FOREGROUND ZOT 0
                                        ø
#define SCREEN01 FOREGROUND ZOT 0 0, HCENTER, VCENTER, False, 0
#define XY SCREEN01 FOREGROUND ZOT 0
                                        100, 10, 380, 40
#define X SCREEN01 FOREGROUND ZOT 0 100
#define Y SCREEN01 FOREGROUND ZOT 0 10
#define X2 SCREEN01 FOREGROUND ZOT 0
                                        380
#define Y2_SCREEN01_FOREGROUND_ZOT_0
                                        40/* PICTURES */
/* --- PICTURE IMG SKIP BACK ON - [T] 1 N° 6 --- */
#define SCREEN01 FOREGROUND IMG 6
                                    19.0
#define XY SCREEN01 FOREGROUND IMG 6
                                        7.74
#define X_SCREEN01_FOREGROUND_IMG_6 7
#define Y_SCREEN01_FOREGROUND_IMG_6 74
#define W SCREEN01 FOREGROUND IMG 6 91
#define H SCREEN01 FOREGROUND IMG 6 92
/* --- PICTURE IMG SKIP ON - [T] 2 N° 7 --- */
#define SCREEN01 FOREGROUND IMG 7
                                    20,0
#define XY SCREEN01 FOREGROUND IMG 7
                                        382,73
#define X SCREEN01 FOREGROUND IMG 7 382
#define Y SCREEN01 FOREGROUND IMG 7 73
#define W_SCREEN01_FOREGROUND_IMG_7 91
#define H SCREEN01 FOREGROUND IMG 7 92
/* --- PICTURE IMG_BKLGHT_PLUS - [T] 3 N° 8 --- */
#define SCREEN01 FOREGROUND IMG 8
                                   4,0
#define XY SCREEN01 FOREGROUND IMG 8
                                        34,196
#define X_SCREEN01_FOREGROUND_IMG_8 34
#define Y SCREEN01 FOREGROUND IMG 8 196
#define W SCREEN01 FOREGROUND IMG 8 35
#define H SCREEN01 FOREGROUND IMG 8 34
/* --- PICTURE IMG BKLGHT MOINS - [T] 4 N° 9 --- */
#define SCREEN01 FOREGROUND IMG 9
                                    3,0#define XY SCREEN01 FOREGROUND IMG 9
                                        32,229
#define X SCREEN01 FOREGROUND IMG 9 32
#define Y_SCREEN01_FOREGROUND_IMG_9 229
#define W_SCREEN01_FOREGROUND_IMG_9 37
#define H_SCREEN01_FOREGROUND_IMG_9 33
```
*Etc…*

Extract of the code which displays the HMI screen SCREEN01 in its initial status and then displays the text in the pre-defined text zone.

*(Next page …)*

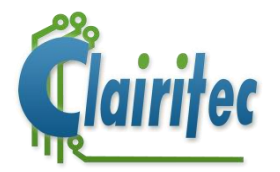

// Displaying the HMI screen in its initial status GX\_PutScreen(RESERVED, *SCREEN01*); //Setting the background color of the text as defined in the HMI editor GX\_SetColor( RESERVED, BACK\_COLOR, *BACKCOLOR\_SCREEN01\_FOREGROUND\_TXT\_0*); //Setting the foreground color of the text GX\_SetColor( RESERVED, FORE\_COLOR, *FORECOLOR\_SCREEN01\_FOREGROUND\_TXT\_0*); //Displaying the text in the pre-defined text zone GX PutString (RESERVED, STYLE SCREEN01 FOREGROUND TXT 0, ALIGNMENT\_ON,*NUM\_SCREEN01\_FOREGROUND\_ZOT\_0*,0, (unsigned char\*)*SCREEN01\_FOREGROUND\_TXT\_0*);

The code in bold and blue indicates the #define which can be found in the .h file, created by the HMI editor.

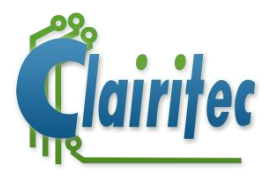

## <span id="page-43-0"></span>**Chapter 13: Conclusion**

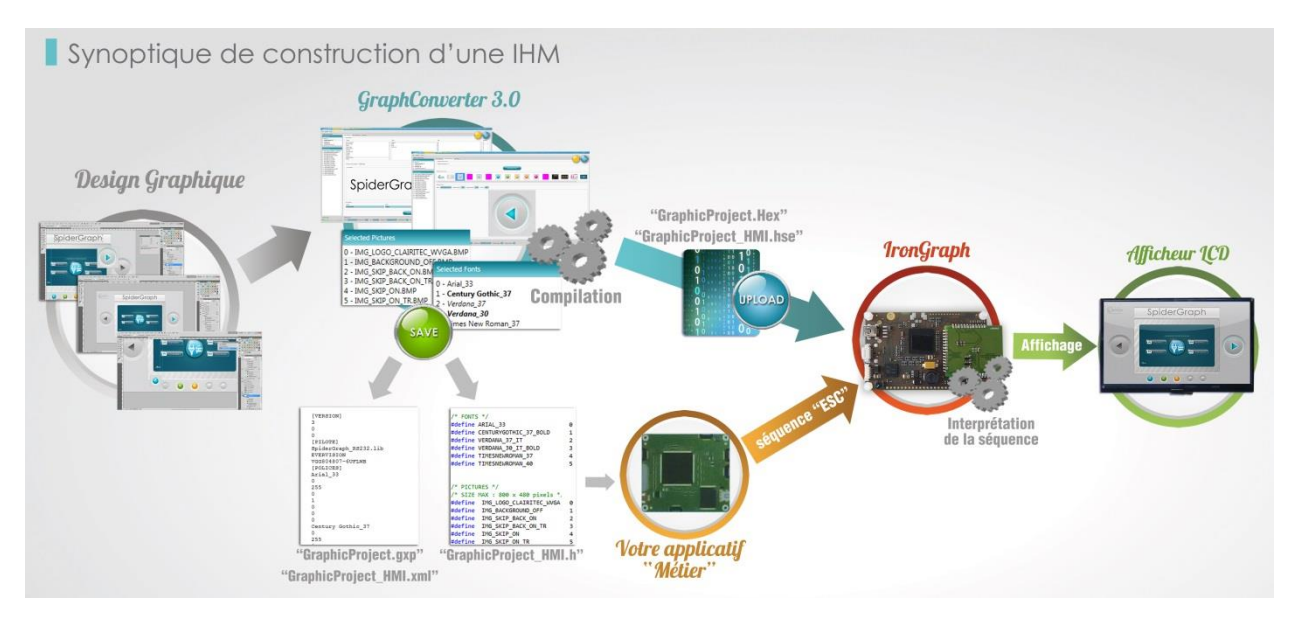

This schema resumes the mechanism of the CLAIRITEC concept.

For more details about the HMI boards, the Intelligent Displays, the command protocol, or the usage of GraphConverter and the HMI editor, consult the following documents:

- **SpecificationHardware.pdf** for the documentation about the hardware (dependent on the HMI board/Intelligent Display used).
- **FunctionsInC.pdf** for the API (Application Programming Interface) for the C functions.
- **RS232\_Protocol.pdf** for the plain code of the RS232 Escape commands.
- **CAN\_Protocol.pdf** for the plain code of the CAN Escape commands.
- **UserManual\_GraphConverter.pdf** for the way of using GraphConverter and the HMI editor.

# *Thank you for your attention!*

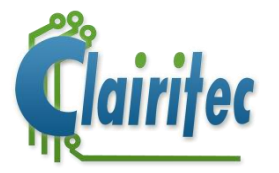

## <span id="page-44-0"></span>**Chapter 14: Technical support**

#### **C. Clairitec**

CLAIRITEC 11 avenue Henri Becquerel 33700 Mérignac FRANCE

Web site: [www.clairitec.com](http://www.clairitec.com/)

#### **D. Clairitec's services**

Customer relation service: [contact@clairitec.com](mailto:contact@clairitec.com)

Technical support service: **support@clairitec.com** 

#### **Note for users**

- 1. All documents and attached files belong to the intellectual property of CLAIRITEC.
- 2. It is forbidden by law to break down in any way the original format of the software, to do reverse engineering, or to modify the software.
- 3. It is illegal to modify, adapt, borrow, or to sell and translate the software, neither in its entity nor in parts.
- 4. You can install a copy of the software on a hard drive or a similar storing device.
- 5. This document stays in exclusive ownership of CLAIRITEC. Any type of reproduction, also in parts, is formally forbidden without explicit, written agreement of CLAIRITEC.

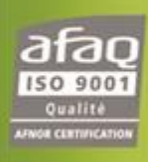

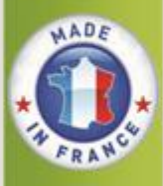

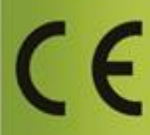

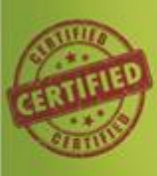

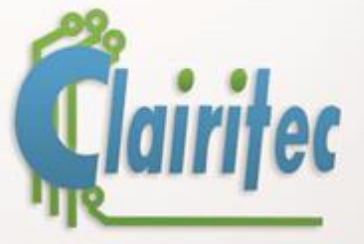

u (p

11, avenue Henri Bequerel - 33700 - MERIGNAC - FRANCE

Email: contact@clairitec.com<br>www.clairitec.com